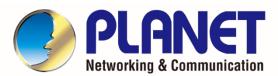

# User's Manual

1200Mbps 802.11ac Wave 2 Dual Band Ceiling-mount Wireless Access Point w/802.3at PoE+ and 2 10/100/1000T LAN Ports

► WDAP-C7210E

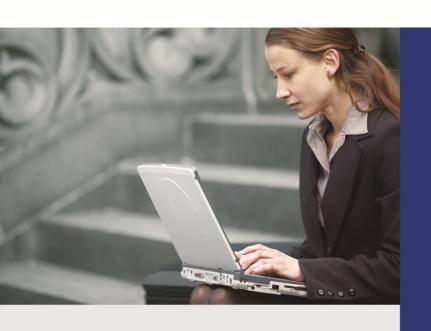

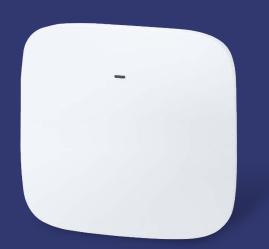

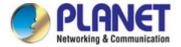

## Copyright

Copyright © 2022 by PLANET Technology Corp. All rights reserved. No part of this publication may be reproduced, transmitted, transcribed, stored in a retrieval system, or translated into any language or computer language, in any form or by any means, electronic, mechanical, magnetic, optical, chemical, manual or otherwise, without the prior written permission of PLANET.

PLANET makes no representations or warranties, either expressed or implied, with respect to the contents hereof and specifically disclaims any warranties, merchantability or fitness for any particular purpose. Any software described in this manual is sold or licensed "as is". Should the programs prove defective following their purchase, the buyer (and not PLANET, its distributor, or its dealer) assumes the entire cost of all necessary servicing, repair, and any incidental or consequential damages resulting from any defect in the software. Further, PLANET reserves the right to revise this publication and to make changes from time to time in the contents hereof without obligation to notify any person of such revision or changes.

All brand and product names mentioned in this manual are trademarks and/or registered trademarks of their respective holders.

#### **Federal Communication Commission Interference Statement**

This equipment has been tested and found to comply with the limits for a Class B digital device, pursuant to Part 15 of FCC Rules. These limits are designed to provide reasonable protection against harmful interference in a residential installation. This equipment generates, uses, and can radiate radio frequency energy and, if not installed and used in accordance with the instructions, may cause harmful interference to radio communications. However, there is no guarantee that interference will not occur in a particular installation. If this equipment does cause harmful interference to radio or television reception, which can be determined by turning the equipment off and on, the user is encouraged to try to correct the interference by one or more of the following measures:

- 1. Reorient or relocate the receiving antenna.
- 2. Increase the separation between the equipment and receiver.
- Connect the equipment into an outlet on a circuit different from that to which the receiver is connected.
- 4. Consult the dealer or an experienced radio technician for help.

## **FCC Caution:**

Any changes or modifications not expressly approved by the party responsible for compliance could void the user's authority to operate the equipment. To assure continued compliance, for example, use only shielded interface cables when connecting to computer or peripheral devices.

This device complies with Part 15 of the FCC Rules. Operation is subject to the following two conditions:

- (1) This device may not cause harmful interference
- (2) This device must accept any interference received, including interference that may cause undesired operation.

This transmitter must not be co-located or operating in conjunction with any other antenna or transmitter.

Operations in the 5.15-5.25GHz band are restricted to indoor usage only.

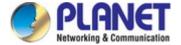

## FCC Radiation Exposure Statement

This equipment complies with FCC radiation exposure set forth for an uncontrolled environment. In order to avoid the possibility of exceeding the FCC radio frequency exposure limits, human proximity to the antenna shall not be less than 20 cm (8 inches) during normal operation.

## **CE Compliance Statement**

This device meets the RED 2014/53/EU requirements on the limitation of exposure of the general public to electromagnetic fields by way of health protection. The device complies with RF specifications when it is used at a safe distance of 20 cm from your body.

## Safety

This equipment is designed with the utmost care for the safety of those who install and use it. However, special attention must be paid to the dangers of electric shock and static electricity when working with electrical equipment. All guidelines of this and of the computer manufacture must therefore be allowed at all times to ensure the safe use of the equipment.

## **WEEE regulation**

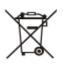

To avoid the potential effects on the environment and human health as a result of the presence of hazardous substances in electrical and electronic equipment, end users of electrical and electronic equipment should understand the meaning of the crossed-out wheeled bin symbol. Do not dispose of WEEE as unsorted municipal waste and have to collect such WEEE separately.

#### Revision

User Manual of PLANET 802.11ac Dual Band Ceiling-mount Wireless Access Point

Model: WDAP-C7210E

Rev: 2.0 (Dec. 2022)

Part No. EM-WDAP-C7210E\_v2.0

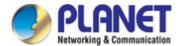

## **CONTENTS**

| Cha              | oter 1 | .Produc  | ct Introduction                     | 4    |
|------------------|--------|----------|-------------------------------------|------|
|                  | 1.1    | Packag   | ge Contents                         | 4    |
|                  | 1.2    | Produc   | ct Description                      | 5    |
|                  | 1.3    | Produc   | ct Features                         | 11   |
|                  | 1.4    | Produc   | ct Specifications                   | 12   |
| Cha <sub>l</sub> | oter 2 | .Hardwa  | are Installation                    | 15   |
|                  | 2.1    | Produc   | ct Outlook                          | 15   |
| Cha <sub>l</sub> | oter 3 | .Prepar  | ation                               | 18   |
|                  | 3.1    | Systen   | n Requirements                      | 18   |
|                  | 3.2    | Installi | ng the AP                           | 18   |
| Cha <sub>l</sub> | oter 4 | .Quick   | Installation Guide                  | . 20 |
|                  | 4.1    | Conne    | cting to the AP                     | . 20 |
|                  |        | 4.1.1    | Configuring the IP Address Manually | 21   |
|                  | 4.2    | Startin  | g Setup in the Web UI               | . 24 |
| Cha <sub>l</sub> | oter 5 | .Config  | uring the AP                        | . 25 |
|                  | 5.1    | Systen   | n                                   | . 27 |
|                  |        | 5.1.1    | Operation Mode                      | . 28 |
|                  |        | 5.1.2    | Gateway Mode (Router)               | . 29 |
|                  |        | 5.1.3    | Dashboard                           | . 35 |
|                  |        | 5.1.4    | System Status                       | . 36 |
|                  |        | 5.1.5    | System Service                      | 37   |
|                  |        | 5.1.6    | Statistics                          | . 38 |
|                  |        | 5.1.7    | Connection Status                   | . 38 |
|                  |        | 5.1.8    | RADIUS                              | . 39 |
|                  |        | 5.1.9    | Captive Portal                      | . 39 |
|                  |        | 5.1.10   | SNMP                                | 41   |
|                  |        | 5.1.11   | NMS                                 | . 42 |
|                  |        | 5.1.12   | Remote Syslog                       | . 42 |
|                  |        | 5.1.13   | Event Log                           | . 43 |
|                  | 5.2    | Netwo    | rk                                  | . 44 |
|                  |        | 5.2.1    | WAN                                 | . 45 |
|                  |        | 5.2.2    | LAN                                 | . 47 |
|                  |        | 5.2.3    | UPnP                                | 48   |

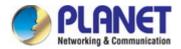

|        | 5.2.4     | Routing                             | 48  |
|--------|-----------|-------------------------------------|-----|
|        | 5.2.5     | RIP                                 | 49  |
|        | 5.2.6     | OSPF                                | 49  |
|        | 5.2.7     | IGMP                                | 50  |
|        | 5.2.8     | IPv6                                | 50  |
|        | 5.2.9     | DHCP                                | 51  |
|        | 5.2.10    | DDNS                                | 53  |
| 5.3    | Secur     | ity                                 | 55  |
|        | 5.3.1     | Firewall                            | 55  |
|        | 5.3.2     | MAC Filtering                       | 58  |
|        | 5.3.3     | IP Filtering                        | 59  |
|        | 5.3.4     | Web Filtering                       | 60  |
|        | 5.3.5     | Port Forwarding                     | 61  |
|        | 5.3.6     | QoS                                 | 62  |
|        | 5.3.7     | DMZ                                 | 63  |
| 5.4    | Wirele    | ss                                  | 64  |
|        | 5.4.1     | Repeater                            | 65  |
|        | 5.4.2     | 2.4G Wi-Fi                          | 66  |
|        | 5.4.3     | 5G Wi-Fi                            | 67  |
|        | 5.4.4     | MAC ACL                             | 68  |
|        | 5.4.5     | Wi-Fi Advanced                      | 69  |
|        | 5.4.6     | Wi-Fi Statistics                    | 70  |
|        | 5.4.7     | Connection Status                   | 70  |
| 5.5    | 5 Mainte  | enance                              | 71  |
|        | 5.5.1     | Administrator                       | 72  |
|        | 5.5.2     | Date and Time                       | 72  |
|        | 5.5.3     | Saving/Restoring Configuration      | 73  |
|        | 5.5.4     | Firmware Upgrading                  | 73  |
|        | 5.5.5     | Reboot / Reset                      | 74  |
|        | 5.5.6     | Auto Reboot                         | 74  |
|        | 5.5.7     | Diagnostics                         | 75  |
|        | 5.5.8     | LED                                 | 75  |
| Chapte | r 6.Quick | Connection to a Wireless Network    | 76  |
| 6.1    |           | ws XP (Wireless Zero Configuration) |     |
| 6.2    | 2 Windo   | ws 7/8/10 (WLAN AutoConfig)         | 78  |
| 6.3    | Mac O     | S X 10.x                            | 80  |
| 6./    | l iDhen   | o/iPod Touch/iPad                   | 0.4 |

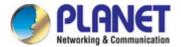

| Appendix A: Planet Smart Discovery Utility | 87 |
|--------------------------------------------|----|
| Appendix B: DDNS Application               | 88 |
| Appendix C: FAQs                           | 89 |
| Appendix D: Troubleshooting                | 95 |
| Appendix E: Glossary                       | 97 |

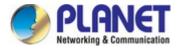

# **Chapter 1.** Product Introduction

## 1.1 Package Contents

Thank you for choosing PLANET WDAP-C7210E Wireless AP. Before installing the AP, please verify the contents inside the package box.

| Package Contents of WDAP-C7210E |                                                                                                    |                |                                        |  |
|---------------------------------|----------------------------------------------------------------------------------------------------|----------------|----------------------------------------|--|
| WDAP-C7210E                     | QR Code Sheet                                                                                                    | Ethernet Cable | Mounting Kit                           |  |
|                                 | The second second secon |                | #=#################################### |  |

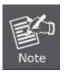

If there is any item missing or damaged, please contact the seller immediately.

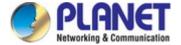

## 1.2 Product Description

## Ultra-high-speed, Wave 2 MU-MIMO Wireless LAN Solution

PLANET WDAP-C7210E 1200Mbps Wave 2 Dual Band 802.11ac Wireless AP supports central management through PLANET NMS controllers. With IEEE 802.11ac Wave 2 MU-MIMO 2T2R dual-band technology, the WDAP-C7210E provides a maximum wireless speed of 867Mbps at 5GHz and 300Mbps at 2.4GHz. The new version of the WDAP-C7210E not only has more powerful performance but also supports PLANET CloudViewer app for remotely monitoring devices from anywhere.

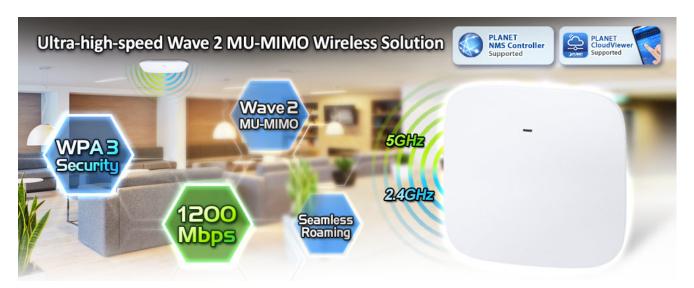

#### Benefits of MU-MIMO under 802.11ac Wave 2

With the MU-MIMO Wave 2 technology, the WDAP-C7210E, installed in public areas such as hotspots, airports and conferences, reduces the frustration that Wi-Fi users often experience in downloading web pages, e-mail file attachments and media contents. For cellular operators, the WDAP-C7210E provides a better Wi-Fi user experience, reducing the likelihood of users turning off Wi-Fi and putting more load on the cellular network. For enterprises, this technology also can solve Wi-Fi congestion issues in open work spaces and conference rooms.

WAVE 1
SU-MIMO
Serving one user at a time

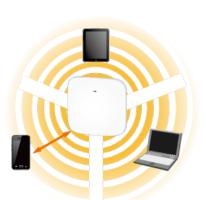

WAVE 2

MU-MIMO

Serving multiple users simultaneously

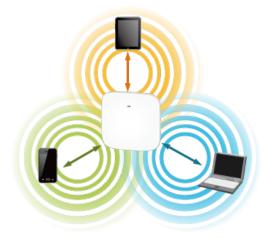

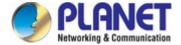

#### **Powerful Dual-band WLAN Solution**

PLANET WDAP-C7210E, adopting the IEEE 802.11ac Wave 2 standard, provides a high-speed transmission of power and data, meaning two remote nodes in the **5GHz** frequency band can be bridged. The **2.4GHz** wireless connection can also be used simultaneously. Furthermore, the WDAP-C7210E adopts the high-class Mediatek SoC (System-on-a-Chip), which provides higher stability to meet the stringent requirements of the solution.

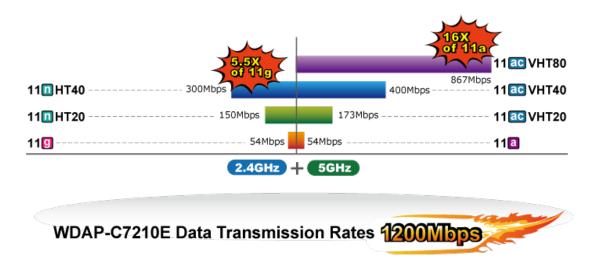

#### **Enhanced Security and Rigorous Authentication**

The WDAP-C7210E supports WPA / WPA2, WPA-PSK, WPA2-PSK and WPS3-PSK wireless encryptions, the advanced WPA2-AES mechanism and 802.1X RADIUS authentication, which can effectively prevent eavesdropping by unauthorized users or bandwidth occupied by unauthenticated wireless access. Furthermore, any users are granted or denied access to the wireless LAN network based on the ACL (Access Control List) that the administrator pre-established. For management purposes, the IEEE 802.1Q VLAN supported allows multiple VLAN tags to be mapped to multiple SSIDs to distinguish the wireless access.

## Multi-SSID + VLAN + Fast Roaming

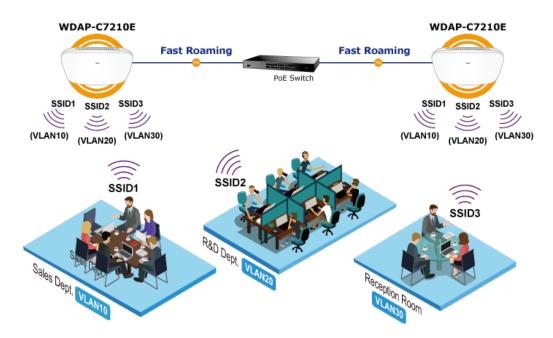

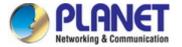

#### **Multiple Operation Modes for Various Applications**

The WDAP-C7210E supports AP, Gateway and Repeater mode, through which it provides more flexibility for users when wireless network is established. Compared with general wireless access points, the WDAP-C7210E offers more powerful and flexible capability for wireless clients.

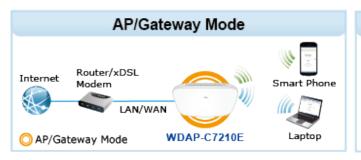

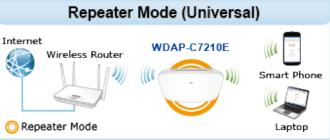

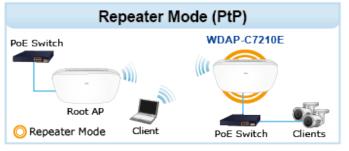

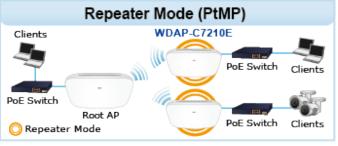

5GHz 802.11ac (2.4GHz 802.11ac

### WPA3 Next Generation Security for Your WLAN Solution

WPA3 is the next generation Wi-Fi security technology that provides the most advanced security protocol to the market. WPA3 makes your connection more secure by preventing hackers from easily cracking your password no matter how simplified the password is. WPA3 can also provide more reliable password-based authentication, so it can better protect the security of individual users.

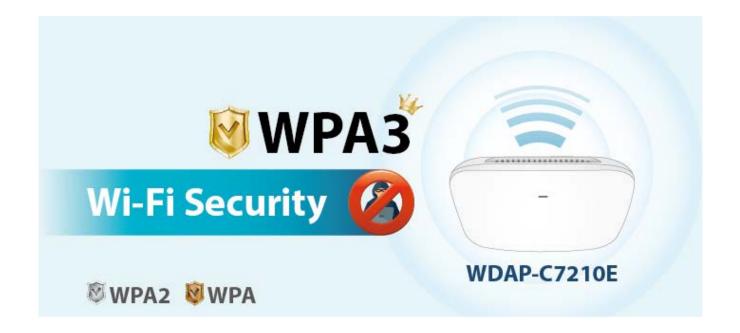

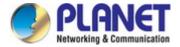

#### **Ceiling-mount Design for Your Environment**

With the standard IEEE802.3at Power over Ethernet (PoE) design, the WDAP-C7210E can be easily installed in the areas where power outlets are not available. By supporting the standard IEEE 802.3at PoE PD power scheme, the WDAP-C7210E can be powered and networked by a single UTP cable, effectively eliminating the needs of dedicated electrical outlets on the ceiling and reducing the cabling cost. Furthermore, the system administrator is able to arrange the PoE schedule of the WDAP-C7210E by working with the managed PoE switch.

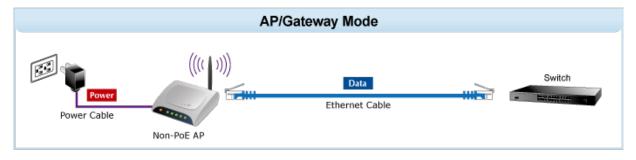

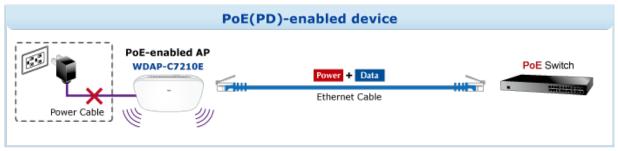

#### **Optimized Efficiency in AP Management**

The brand-new GUI configuration wizard helps the system administrator easily set up the WDAP-C7210E step by step. Besides, the built-in Wi-Fi analyzer provides real-time channel utilization to prevent channel overlapping to assure greater performance. With the automatic transmission power mechanism, distance control and scheduled reboot setting, the WDAP-C7210E is easy for the administrator to deploy and manage without on-site maintenance. Moreover, you can use PLANET NMS controller series, WS switch series, VR series, ICG-2515 router series, and AP control function to deliver wireless profiles to multiple APs simultaneously, thus making the central management simple.

\*Note: The WDAP-C7210E and WDAP-C7210E (V2) are two different devices. Please make sure the model is right before setting it with NMS equipment. Check the model name from the label to make sure that the firmware is upgraded on the right version of the AP.

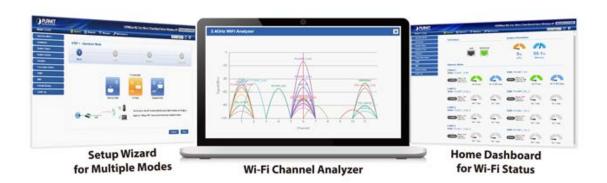

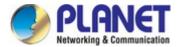

## **Applications**

## Extremely High-speed and Dual Band Make Wi-Fi Transmission More Powerful

The WDAP-C7210E delivers the dual band technology to avoid signal interference and ensure the best Wi-Fi performance. It allows you to check e-mails and surf the Internet via the 2.4GHz band and simultaneously watch high-definition (HD) video and any other multimedia application via 5GHz band. Moreover, the Gigabit Ethernet port of the WDAP-C7210E offers ultra-fast wired connections that utilize the maximum wireless bandwidth; therefore, users will have real wireless speed over 100Mbps. With outstanding stability of high-speed wireless transmission, the WDAP-C7210E can provide users with excellent experience in multimedia streaming with your mobile devices anywhere, anytime.

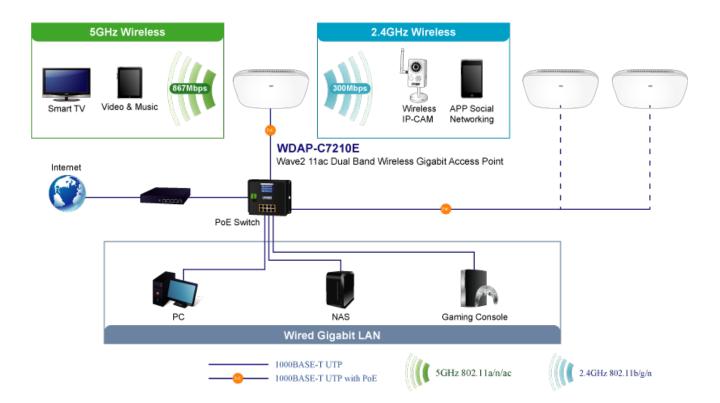

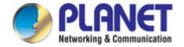

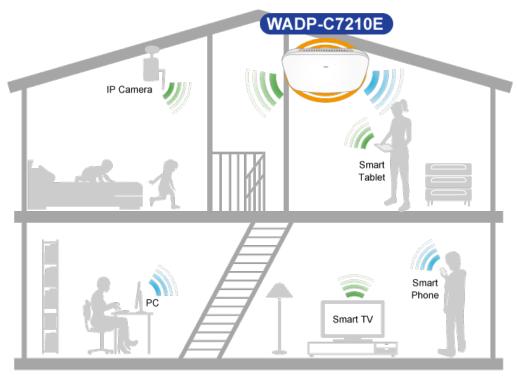

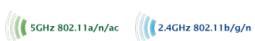

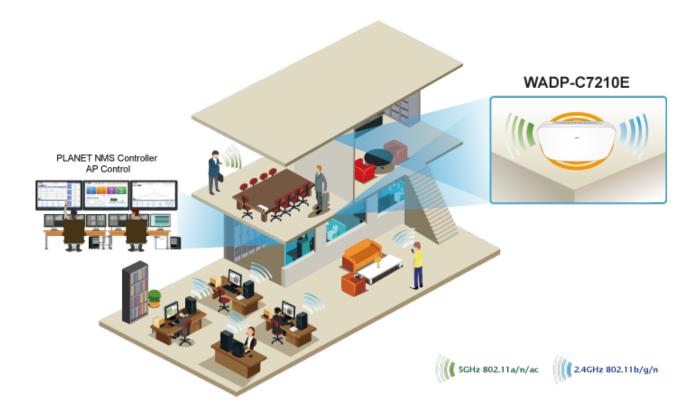

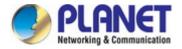

## 1.3 Product Features

## Industrial Compliant Wireless LAN and LAN

- Compliant with the IEEE 802.11a/b/g/n/ac wireless technology
- Equipped with 10/100/1000Mbps RJ45 ports, auto MDI/MDI-X supported

## RF Interface Characteristics

- > 802.11ac Wave 2 2T2R MIMO architecture with data rate of up to 1200Mbps (300Mbps at 2.4GHz and 867Mbps at 5GHz)
- ► High output power with multiply-adjustable transmit power control

### Multiple Operation Modes and Wireless Features

- Multiple operation modes: Access Point, Gateway, Repeater mode
- WMM (Wi-Fi multimedia) provides higher priority to multimedia transmitting over wireless
- Coverage threshold to limit the weak signal of clients occupying session
- Real-time Wi-Fi channel analysis chart and client limit control for better performance
- Support Terminal Fast Roaming with 802.11k, 802.11v, and 802.11r

#### Secure Network Connection

- Full encryption supported: WAP-PSK/WPA2-PSK, WPA2-PSK, WPA3-PSK, WPA3-PSK, WPA/WPA2 Enterprise, WPA2 Enterprise and 802.1X RADIUS authentication
- Supports 802.1Q VLAN and SSID-to-VLAN mapping
- Supports IP/Port/MAC address/URL filtering, DoS, SPI Firewall
- Supports DMZ and Port forwarding
- Bandwidth control per IP address to increase network stability

## Easy Deployment and Management

- Supports PLANET AP Controllers in AP mode
- Self-healing mechanism through system auto reboot setting
- System status monitoring through remote syslog server
- Gateway mode supports PLANET DDNS/Easy DDNS, Captive Portal, RADIUS Server/Client
- PLANET Smart Discovery Utility for deployment management
- PLANET NMS system and CloudViewer for deployment management at the same time

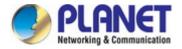

## 1.4 Product Specifications

| _                        | WDAP-C                                                                                                    | 7210E                                                                 |  |
|--------------------------|----------------------------------------------------------------------------------------------------|-----------------------------------------------------------------------|--|
| Product                  | 1200Mbps 802.11ac Wave 2 Dual Band Ceiling-mount Wireless Access Point                                                                                                    |                                                                       |  |
| Hardware Specifications  |                                                                                                    |                                                                       |  |
|                          |                                                                                                    | 2 x 10/100/1000BASE-T RJ45 port                                       |  |
| Interfaces               | LAN                                                                                                    | Auto-negotiation and auto MDI/MDI-X                                   |  |
| Antennas                 | Gain: 2 x 2.4GHz internal 5dBi antenna, 2 x 5GHz internal 4dBi antenna                                                                                                    |                                                                       |  |
| Reset Button             | Reset button on the rear side (Press over 7 seconds to reset the device to factory default)                                                                                                    |                                                                       |  |
| LED Indicators           |                                                                                                    | GHz, 5GHz                                                             |  |
| Dimensions (W x D x H)   |                                                                                                    | S x 35.8mm                                                            |  |
|                          |                                                                                                    | ) X 33.0HIII                                                          |  |
| Weight                   | 380 ±5g                                                                                                    | N 0.54 JEEE 200 0 J.D. E.                                             |  |
| Power Requirements       |                                                                                                    | N, 0.5A, IEEE 802.3at PoE+ or<br>N, 1.0A from DC Jack ( 5.5 x 2.1mm ) |  |
| Power Consumption        | < 12W                                                                                                    | N, 1.0A HOIII DC Jack ( 5.5 x 2. IIIIIII )                            |  |
| -                        |                                                                                                    |                                                                       |  |
| Mounting                 | Ceiling M                                                                                                    | ount                                                                  |  |
| Wireless Interface Speci |                                                                                                    |                                                                       |  |
| Standard                 | IEEE 802.11ac IEEE 802.11a IEEE 802.11b IEEE 802.11g IEEE 802.11i IEEE 802.3 10BASE-T IEEE 802.3u 100BASE-TX IEEE 802.3ab 1000BASE-T IEEE 802.3x flow control IEEE 802.11k, 802.11v, and 802.11r |                                                                       |  |
| Media Access Control     | CSMA/CA                                                                                                    |                                                                       |  |
| Data Modulation          | 802.11ac: OFDM (BPSK / QPSK / 16QAM / 64QAM / 256QAM)<br>802.11a/g/n: OFDM (BPSK / QPSK / 16QAM / 64QAM)<br>802.11b: DSSS (DBPSK / DQPSK / CCK)                                                  |                                                                       |  |
| Band Mode                | 2.4G / 5G concurrent mode                                                                                                    |                                                                       |  |
| Frequency Range          | 2.4GHz:  FCC: 2.412~2.462GHz  ETSI: 2.412~2.472GHz  5GHz:  FCC: 5.180~5.32240GHz, 5.500745~5.825GHz  ETSI: 5.180~5.320GHz, 5.500~5.180~5.700GHz                                                  |                                                                       |  |
| Operating Channels       | 2.4GHz:                                                                                                    | , 2, 3, 4, 5, 6, 7, 8, 9, 10, 11                                      |  |

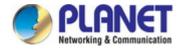

|                        | ETSI: 1, 2, 3, 4, 5                                                                                                    | 5, 6, 7, 8, 9, 10, 11, 1;                                                    | 2, 13                                                |  |
|------------------------|----------------------------------------------------------------------------------------------------|------------------------------------------------------------------------------|------------------------------------------------------|--|
|                        | 5GHz:                                                                                                    | , , , , , , ,                                                                | ,                                                    |  |
|                        | FCC: 36, 40, 44, 48, 52, 56, 60, 64, 100, 104, 108, 112, 116, 120, 124, 128,                                                             |                                                                              |                                                      |  |
|                        |                                                                                                    | 153, 157, 161, 165 (2                                                        |                                                      |  |
|                        |                                                                                                    | •                                                                            | <i>'</i>                                             |  |
|                        |                                                                                                    |                                                                              | 00, 104, 108, 112, 116, 120, 124, 128,               |  |
|                        | 132, 136, 140 (19 C                                                                                                    | nanneis)                                                                     |                                                      |  |
|                        |                                                                                                    |                                                                              |                                                      |  |
|                        | *5GHz channel list will vary in different countries according to their regulations.                                                      |                                                                              |                                                      |  |
| Max. Transmit Power    | _                                                                                                    | Bm                                                                           |                                                      |  |
| (dBm)                  | ETSI: < 20dBm (EI                                                                                                    |                                                                              |                                                      |  |
| (uz.ii)                | Network Mode                                                                                                    | Data Rate                                                                    | Receive Sensitivity (dBm)                            |  |
|                        | 2.4GHz                                                                                                    |                                                                              |                                                      |  |
|                        |                                                                                                    | 1Mbps                                                                        | -99                                                  |  |
|                        | 802.11b                                                                                                    | 11Mbps                                                                       | -92                                                  |  |
|                        | 202.44                                                                                                    | 6Mbps                                                                        | -95                                                  |  |
|                        | 802.11g                                                                                                    | 54Mbps                                                                       | -82                                                  |  |
|                        |                                                                                                    | MCS0/MCS8                                                                    | -95                                                  |  |
|                        | 802.11n HT20                                                                                                    | MCS7/MCS15                                                                   | -77                                                  |  |
|                        | 802.11n HT40                                                                                                    | MCS0/MCS8                                                                    | -93                                                  |  |
|                        |                                                                                                    | MCS7/MCS15                                                                   | -75                                                  |  |
|                        | 5GHz                                                                                                    |                                                                              |                                                      |  |
| B t 0 t(t - t(         | 802.11a                                                                                                    | 6Mbps                                                                        | -92                                                  |  |
| Receive Sensitivity    | 002.11a                                                                                                    |                                                                              | -75                                                  |  |
| Receive Sensitivity    | 002.114                                                                                                    | 54Mbps                                                                       | -13                                                  |  |
| Receive Sensitivity    |                                                                                                    | 54Mbps<br>MCS0/MCS8                                                          | -91                                                  |  |
| Receive Sensitivity    | 802.11n HT20                                                                                                    |                                                                              |                                                      |  |
| Receive Sensitivity    | 802.11n HT20                                                                                                    | MCS0/MCS8                                                                    | -91                                                  |  |
| Receive Sensitivity    |                                                                                                    | MCS0/MCS8<br>MCS7/MCS15                                                      | -91<br>-72                                           |  |
| Receive Sensitivity    | 802.11n HT20<br>802.11n HT40                                                                                                    | MCS0/MCS8 MCS7/MCS15 MCS0/MCS8                                               | -91<br>-72<br>-88                                    |  |
| Receive Sensitivity    | 802.11n HT20                                                                                                    | MCS0/MCS8 MCS7/MCS15 MCS0/MCS8 MCS7/MCS15                                    | -91<br>-72<br>-88<br>-70                             |  |
| Receive Sensitivity    | 802.11n HT20<br>802.11n HT40<br>802.11ac VHT20                                                                                           | MCS0/MCS8 MCS7/MCS15 MCS0/MCS8 MCS7/MCS15 MCS0                               | -91<br>-72<br>-88<br>-70<br>-92                      |  |
| Receive Sensitivity    | 802.11n HT20<br>802.11n HT40                                                                                                    | MCS0/MCS8 MCS7/MCS15 MCS0/MCS8 MCS7/MCS15 MCS0 MCS0                          | -91<br>-72<br>-88<br>-70<br>-92<br>-70               |  |
| Receive Sensitivity    | 802.11n HT20<br>802.11n HT40<br>802.11ac VHT20<br>802.11ac VHT40                                                                         | MCS0/MCS8 MCS7/MCS15 MCS0/MCS8 MCS7/MCS15 MCS0 MCS0 MCS8 MCS8                | -91<br>-72<br>-88<br>-70<br>-92<br>-70<br>-89        |  |
| Receive Sensitivity    | 802.11n HT20<br>802.11n HT40<br>802.11ac VHT20                                                                                           | MCS0/MCS8 MCS7/MCS15 MCS0/MCS8 MCS7/MCS15 MCS0 MCS0 MCS8 MCS0 MCS8           | -91<br>-72<br>-88<br>-70<br>-92<br>-70<br>-89<br>-65 |  |
| Software Features      | 802.11n HT20<br>802.11n HT40<br>802.11ac VHT20<br>802.11ac VHT40                                                                         | MCS0/MCS8 MCS7/MCS15 MCS0/MCS8 MCS7/MCS15 MCS0 MCS8 MCS0 MCS8 MCS0 MCS9 MCS0 | -91 -72 -88 -70 -92 -70 -89 -65 -87                  |  |
| Software Features      | 802.11n HT20<br>802.11n HT40<br>802.11ac VHT20<br>802.11ac VHT40                                                                         | MCS0/MCS8 MCS7/MCS15 MCS0/MCS8 MCS7/MCS15 MCS0 MCS0 MCS8 MCS0 MCS9 MCS9 MCS9 | -91 -72 -88 -70 -92 -70 -89 -65 -87                  |  |
|                        | 802.11n HT20<br>802.11n HT40<br>802.11ac VHT20<br>802.11ac VHT40<br>802.11ac VHT80                                                       | MCS0/MCS8 MCS7/MCS15 MCS0/MCS8 MCS7/MCS15 MCS0 MCS0 MCS8 MCS0 MCS9 MCS9 MCS9 | -91 -72 -88 -70 -92 -70 -89 -65 -87                  |  |
| Software Features      | 802.11n HT20  802.11n HT40  802.11ac VHT20  802.11ac VHT40  802.11ac VHT80                                                               | MCS0/MCS8 MCS7/MCS15 MCS0/MCS8 MCS7/MCS15 MCS0 MCS0 MCS8 MCS0 MCS9 MCS9 MCS9 | -91 -72 -88 -70 -92 -70 -89 -65 -87                  |  |
| Software Features      | 802.11n HT20  802.11n HT40  802.11ac VHT20  802.11ac VHT40  802.11ac VHT80  Static IP / Dynamic Supports IP-MAC b                        | MCS0/MCS8 MCS7/MCS15 MCS0/MCS8 MCS7/MCS15 MCS0 MCS0 MCS8 MCS0 MCS9 MCS9 MCS9 | -91 -72 -88 -70 -92 -70 -89 -65 -87                  |  |
| Software Features      | 802.11n HT20  802.11n HT40  802.11ac VHT20  802.11ac VHT40  802.11ac VHT80  Static IP / Dynamic Supports IP-MAC be Static IP             | MCS0/MCS8 MCS7/MCS15 MCS0/MCS8 MCS7/MCS15 MCS0 MCS0 MCS8 MCS0 MCS9 MCS9 MCS9 | -91 -72 -88 -70 -92 -70 -89 -65 -87                  |  |
| Software Features  LAN | 802.11n HT20  802.11n HT40  802.11ac VHT20  802.11ac VHT40  802.11ac VHT80  Static IP / Dynamic Supports IP-MAC be Static IP  Dynamic IP | MCS0/MCS8 MCS7/MCS15 MCS0/MCS8 MCS7/MCS15 MCS0 MCS0 MCS8 MCS0 MCS9 MCS9 MCS9 | -91 -72 -88 -70 -92 -70 -89 -65 -87                  |  |

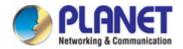

| Wireless Mode           | <ul><li>Access Point</li><li>Gateway</li><li>Repeater</li></ul>                                  |
|-------------------------|--------------------------------------------------------------------------------------------------|
| Channel Width           | 20MHz, 40MHz, 80MHz                                                                              |
| Encryption Security     | WPA, WPA-PSK, WPA2, WPA2-PSK, WPA3-PSK, 802.1X                                                   |
|                         | Enable/Disable SSID Broadcast                                                                    |
| Wireless Security       | Wireless max. 32 MAC addresses filtering                                                         |
|                         | User Isolation                                                                                   |
| Max. SSIDs              | 8 (4 per radio)                                                                                  |
| Max. Clients            | 64 per radio                                                                                     |
| Max. WDS Peers          | 4                                                                                                |
| Wireless QoS            | Supports Wi-Fi Multimedia (WMM)                                                                  |
|                         | Auto Channel Selection                                                                           |
|                         | 5-level Transmit Power Control (Max.100%, Efficient 75%, Enhanced 50%, Standard 25% or Min. 15%) |
| Wireless Advanced       | Client Limit Control, Coverage Threshold                                                         |
|                         | Wi-Fi channel analysis chart                                                                     |
|                         | Fast Roaming                                                                                     |
|                         | Device status, Wireless client List                                                              |
| Ctatus Manitarina       | PLANET Smart Discovery                                                                           |
| Status Monitoring       | DHCP client table                                                                                |
|                         | System Log supports remote syslog server                                                         |
| \/I ANI                 | IEEE 802.1Q VLAN (VID: 1~4094)                                                                   |
| VLAN                    | SSID-to-VLAN mapping up to 4 SSIDs                                                               |
| Self-healing            | Supports auto reboot settings per day/hour                                                       |
|                         | Remote management through PLANET DDNS/ Easy DDNS                                                 |
|                         | Configuration backup and restore                                                                 |
| <b>34</b>               | Supports UPnP                                                                                    |
| Management              | Supports IGMP Proxy                                                                              |
|                         | Supports PPTP/L2TP/IPSec VPN Pass-through                                                        |
|                         | SNMP v1/v2c/v3 support, MIB I/II, Private MIB                                                    |
| Central Management      | Applicable controllers: NMS-500, NMS-1000V                                                       |
| Environment & Certifica | ation                                                                                            |
| Tomporeture             | Operating: 0 ~ 40 degrees C                                                                      |
| Temperature             | Storage: -40 ~ 70 degrees C                                                                      |
| Humidity                | Operating: 10 ~ 90% (non-condensing)                                                             |
| Humidity                | Storage: 5 ~ 90% (non-condensing)                                                                |
| Regulatory              | CE, RoHS                                                                                         |
|                         |                                                                                                  |

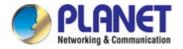

# **Chapter 2.** Hardware Installation

## 2.1 Product Outlook

## WDAP-C7210E

■ **Dimensions:** 186 x 186 x 35.8mm

Weight: 380 ±5gTriple Viewing

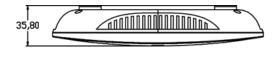

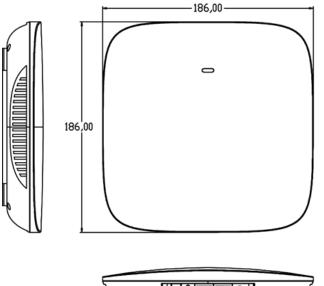

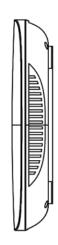

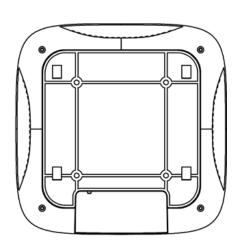

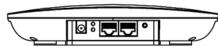

Figure 2-1 WDAP-C7210E Triple Viewing

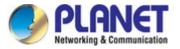

## Front Panel

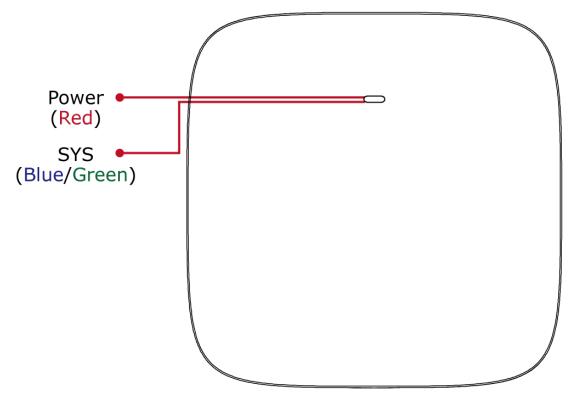

Figure 2-2 WDAP-C7210E Front Panel

## **LED Definition**

| LED  | STATUS     | FUNCTION                                      |
|------|------------|-----------------------------------------------|
| PWR  | On (Red)   | The access point is on.                       |
| PVVK | Off        | System is operating.                          |
|      | On (Groon) | Wireless LAN is working.                      |
|      | On (Green) | 5GHz enabled.                                 |
| sys  | On (Blue)  | Wireless LAN is working.                      |
|      |            | 2.4GHz enabled. 5GHz disabled.                |
|      | Off        | Wireless LAN disabled or LED status disabled. |

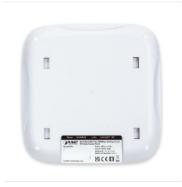

Dual Band 802.11ax 1800Mbps Ceiling-mount Wireless Access Point w/802.3at PoE+ & 2 10/100/1000T LAN Ports

## » WDAP-C1800AX

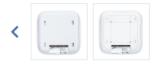

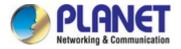

#### Rear Panel

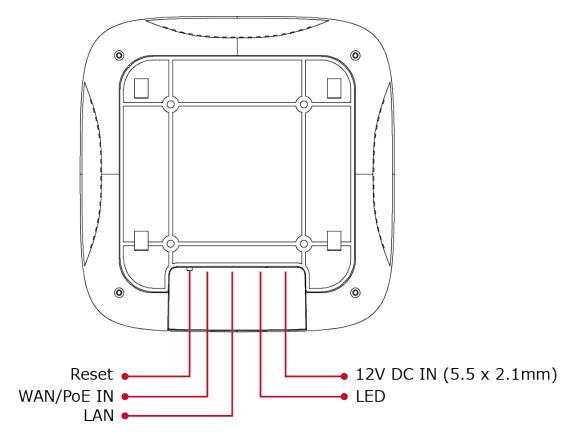

Figure 2-3 WDAP-C7210E Rear Panel

#### Bottom Panel

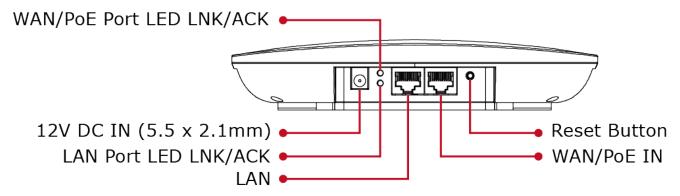

Figure 2-4 WDAP-C7210E Bottom Panel

## Port definition

| Object  | Description                                                                    |
|---------|--------------------------------------------------------------------------------|
| 12V DC  | 12V DC port for the power adapter (DC Jack 5.5 x 2.1mm)                        |
| LED     | The access point is on.                                                        |
| LAN     | LAN port connecting to the network equipment.                                  |
| PoE/WAN | LAN/WAN port with Power over Ethernet (PoE) IN                                 |
| _ ,     | To restore to the factory default setting, press and hold the Reset Button for |
| Reset   | about 7 seconds, and then release it.                                          |

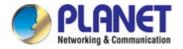

# **Chapter 3.** Preparation

## 3.1 System Requirements

- Broadband Internet Access Service (Cable/xDSL/Ethernet connection)
- One IEEE 802.3at PoE switch (supply power to the WDAP-C7210E)
- PCs with a working Ethernet adapter and an Ethernet cable with RJ45 connectors
- PCs running Windows 7/10/11, MAC OS 10 or later, Linux, UNIX or other platforms compatible with
   TCP/IP protocols

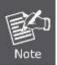

- 1. The AP in the following instructions refers to PLANET WDAP-C7210E.
- 2. It is recommended to use Internet Explorer 11, Firefox or Chrome to access the AP.

## 3.2 Installing the AP

Before installing the AP, make sure your PoE switch is connected to the Internet through the broadband service successfully at this moment. If there is any problem, please contact your local ISP.

Please install the AP according to the following steps. Don't forget to pull out the power plug and keep your hands dry.

**Step 1.** Take the mounting bracket, put it on the target place by aligning the holes and fix it with the supplied screws.

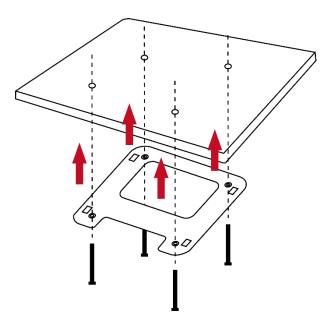

Figure 3-1 Mounting the Bracket

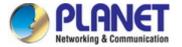

**Step 2.** Load the device into the mounting bracket, and be sure the device is mated with fixed screws. Then, lock the device in position and plug the Ethernet cable into the WDAP-C7210E.

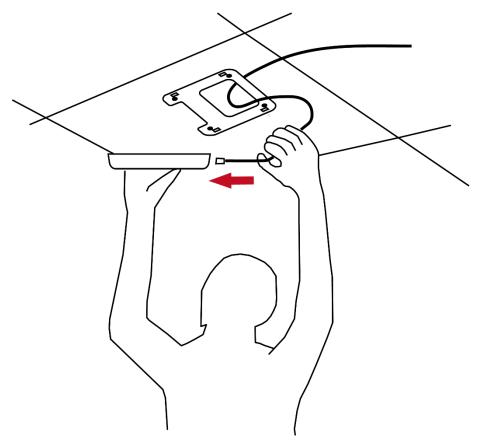

Figure 3-2 Connecting the Ethernet Cable

**Step 3.** Plug the other end of the Ethernet cable into the PoE switch.

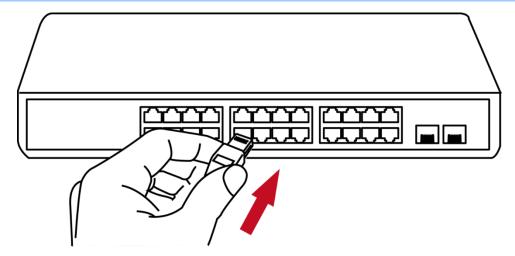

Figure 3-3 Connecting the PoE Injector

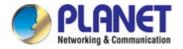

## Chapter 4. Quick Installation Guide

This chapter will show you how to configure the basic functions of your AP within minutes.

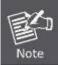

A computer with wired Ethernet connection to the Wireless AP is required for the first-time configuration.

## 4.1 Connecting to the AP

As the default setting of connection type of WDAP-C7210E(V2) is DHCP, your computer's IP address has to be the same network segment as the wireless AP. To find the IP address of the AP, use the utility of "Smart Discovery Lite", which can be found on PLANET official website.

- 1. Launch the utility from your computer after you have downloaded and decompressed it.
- 2. Select your adapter to connect the AP.
- 3. Click the "Refresh" button.
- 4. The AP model and its IP address are shown.
- 5. Check whether the IP address of your adapter and the IP address of the AP are the same.
- 6. If yes, click "Connect to Devices" for the AP setting.
- 7. If no, go to the next page to set your wired or wireless setting.
- 8. If there is no DHCP server in the local network, the IP will go back to 192.168.1.253 by default after 60 seconds.

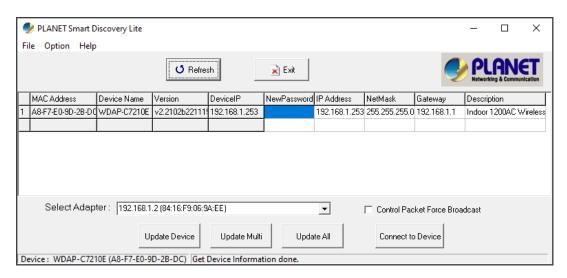

In the following sections, we'll introduce how to install and configure the TCP/IP correctly in **Windows 10**. And the procedures in other operating systems are similar. First, make sure your Ethernet Adapter is working, and refer to the Ethernet adapter manual if needed.

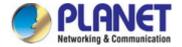

## 4.1.1 Configuring the IP Address Manually

#### Summary:

- Set up the TCP/IP Protocol for your PC.
- Configure the network parameters. The IP address is 192.168.1.xxx (If the default IP address of the WDAP-C7210E is 192.168.1.253, and the DSL router is 192.168.1.254, the "xxx" can be configured to any number from 1 to 252.) and subnet mask is 255.255.255.0.
- 1. Select **Use the following IP address**, and then configure the IP address of the PC.
- 2. For example, the default IP address of the WDAP-C7210E is 192.168.1.253 and the DSL router is 192.168.1.254, or you may choose from 192.168.1.1 to 192.168.1.252.

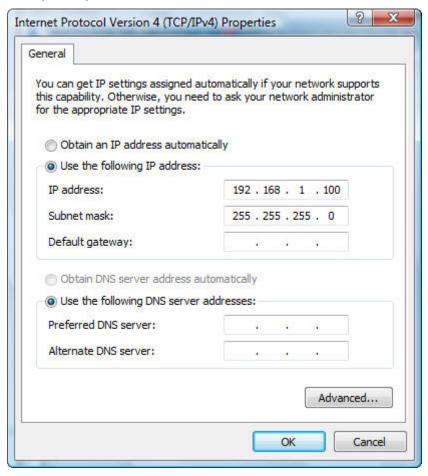

Figure 4-1 TCP/IP Setting

Now click **OK** to save your settings.

Now, you can run the ping command in the **command prompt** to verify the network connection between your PC and the AP. The following example is in **Windows 10** OS. Please follow the steps below:

- 1. Click on Start > Run.
- 2. Type "cmd" in the Search box.

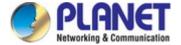

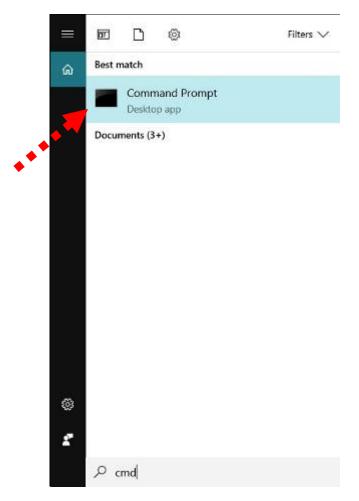

Figure 4-2 Windows Start Menu

- 3. Open a command prompt, type ping **192.168.1.253** and then press **Enter**.
  - If the result displayed is similar to Figure 4-3, it means the connection between your PC and the AP
    has been established well.

```
Microsoft Windows [Version 6.1.7601]
Copyright (c) 2009 Microsoft Corporation. All rights reserved.

C:\ping 192.168.1.253

Pinging 192.168.1.253 with 32 bytes of data:

Reply from 192.168.1.253: bytes=32 time=17ms TTL=64
Reply from 192.168.1.253: bytes=32 time=18ms TTL=64
Reply from 192.168.1.253: bytes=32 time=18ms TTL=64
Reply from 192.168.1.253: bytes=32 time=18ms TTL=64
Reply from 192.168.1.253: bytes=32 time=18ms TTL=64

Ping statistics for 192.168.1.253:

Packets: Sent = 4, Received = 4, Lost = Ø (Ø% loss),
Approximate round trip times in milli—seconds:

Minimum = 17ms, Maximum = 18ms, Average = 17ms

C:\>_______
```

Figure 4-3 Successful Result of Ping Command

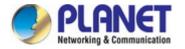

If the result displayed is similar to Figure 4-4, it means the connection between your PC and the AP
has failed.

```
Microsoft Windows [Version 6.1.7601]
Copyright (c) 2009 Microsoft Corporation. All rights reserved.

C:\Documents and Settings\user\ping 192.168.1.253

Pinging 192.168.1.253 with 32 bytes of data:

Destination host unreachable.
Destination host unreachable.
Destination host unreachable.
Destination host unreachable.
Destination host unreachable.
Ping statistics for 192.168.1.253:
    Packets: Sent = 4. Received = 0. Lost = 4 (100% loss),

C:\Documents and Settings\user\_
```

Figure 4-4 Failed Result of Ping Command

If the address is 0.0.0.0, check your adapter installation, security settings, and the settings on your AP. Some firewall software programs may block a DHCP request on newly installed adapters.

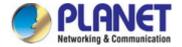

## 4.2 Starting Setup in the Web UI

It is easy to configure and manage the AP with the web browser.

**Step 1.** To access the configuration utility, open a web-browser and enter the default IP address <a href="http://192.168.1.253">http://192.168.1.253</a> in the web address field of the browser.

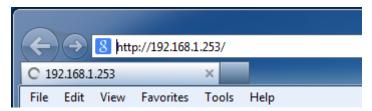

Figure 4-5 Login by Default IP Address

After a moment, a login window will appear. Enter **admin** for the password in lower case letters. Then click **LOGIN** or press the **Enter** key.

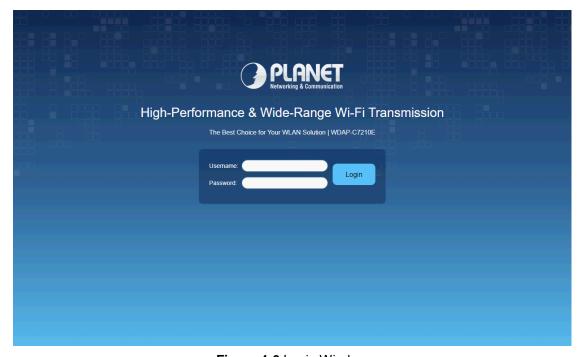

Figure 4-6 Login Window

Default Username: admin

Default Password: admin

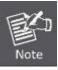

If the above screen does not pop up, it may mean that your web browser has been set to a proxy. Go to Tools menu> Internet Options> Connections> LAN Settings on the screen that appears, uncheck **Using Proxy** and click **OK** to finish it.

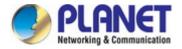

# Chapter 5. Configuring the AP

This chapter delivers a detailed presentation of AP's functionalities and allows you to manage the AP with ease.

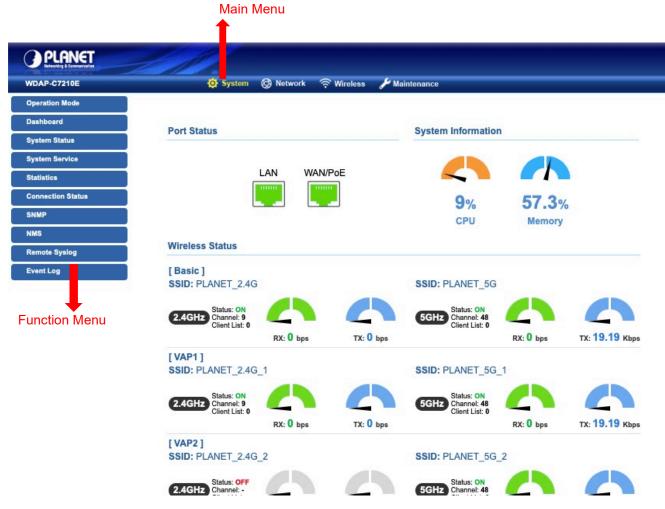

Figure 5-1 Main Web Page

### Main Menu

The main menu displays the product name, function menu, and main information in the center. Via the Web management, the administrator can set up the device by selecting the functions those listed in the function menu and button as shown in Figures 5-2 and 5-3.

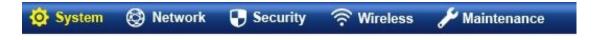

Figure 5-2: Function Menu

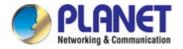

| Object      | Description                                                                            |
|-------------|----------------------------------------------------------------------------------------|
| System      | Provides system information of the router.                                             |
| Network     | Provides WAN, LAN and network configuration of the router.                             |
| Security    | Provides firewall and security configuration of the router.                            |
| Wireless    | Provides wireless configuration of the router.                                         |
| Maintenance | Provides firmware upgrade and setting file restore/backup configuration of the router. |

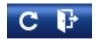

Figure 5-3: Function Button

| Object | Description                                                    |
|--------|----------------------------------------------------------------|
| C      | Click the "Refresh button" to refresh the current web page.    |
| F      | Click the "Logout button" to log out the web UI of the router. |

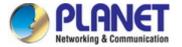

## 5.1 System

Use the system menu items to display and configure basic administrative details of the router. The System menu shown in Figure 5-4 provides the following features to configure and monitor system.

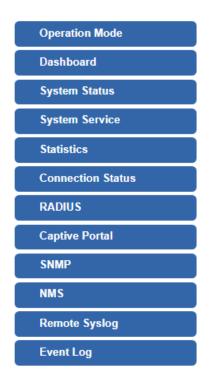

Figure 5-4: System Menu

| Object            | Description                                                                  |
|-------------------|------------------------------------------------------------------------------|
| Operation Mode    | The Wizard will guide the user to configuring the router easily and quickly. |
| Dashboard         | The overview of system information includes connection, port, and system     |
|                   | status.                                                                      |
| System Status     | Display the status of the system, Device Information, LAN and WAN.           |
| System Service    | Display the status of the system, Secured Service and Server Service         |
| Statistics        | Display statistics information of network traffic of LAN and WAN.            |
| Connection Status | Display the DHCP client table and the ARP table                              |
| RADIUS            | Enable/Disable RADIUS on routers                                             |
| Captive Portal    | Enable/Disable Captive Portal on routers                                     |
| SNMP              | Display SNMP system information                                              |
| NMS               | Enable/Disable NMS on routers                                                |
| Remote Syslog     | Enable Captive Portal on routers                                             |
| Event Log         | Display Event Log information                                                |

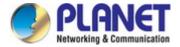

## **5.1.1 Operation Mode**

The Wizard guides you to configuring the WDAP-C7210E in a different mode, including AP, gateway and repeater modes.

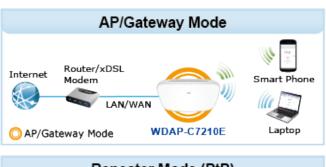

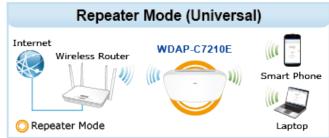

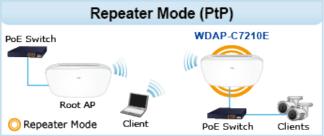

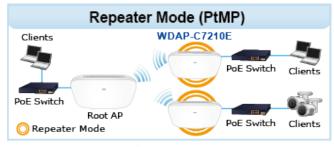

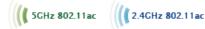

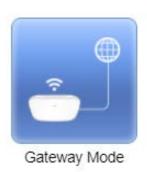

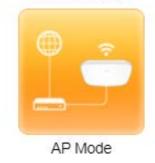

Current Mode

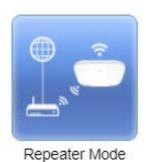

Figure 5-5 Operation Mode

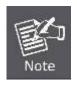

The default operation mode is AP Mode.

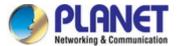

## 5.1.2 Gateway Mode (Router)

Click "Wizard" → "Gateway Mode" and the following page will be displayed. This section allows you to configure the Gateway mode.

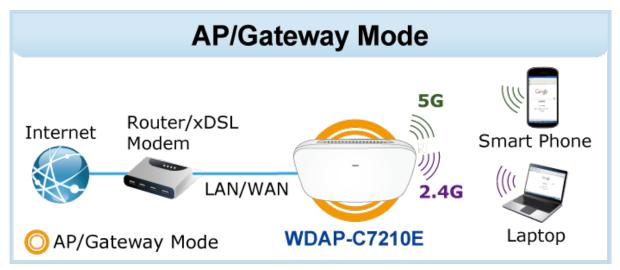

Figure 5-6: Setup Wizard

## **Step 1: Operation Mode**

Select operation mode.

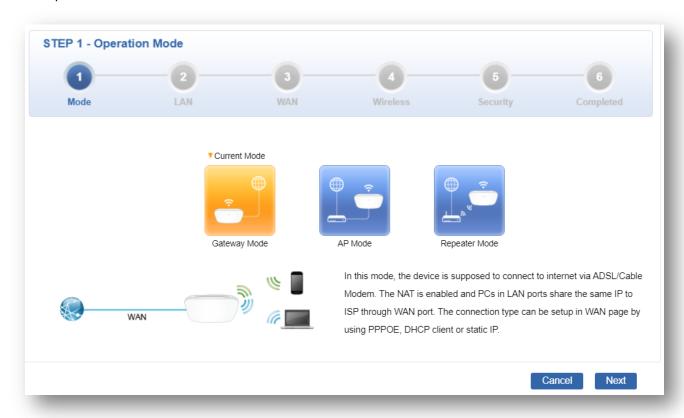

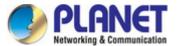

## **Step 2: LAN Interface**

Set up the IP Address and Subnet Mask for the LAN interface as shown in Figure 5-7.

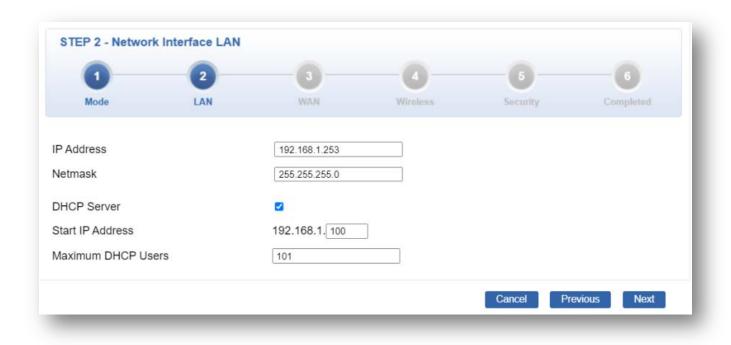

Figure 5-7: Setup Wizard – LAN Configuration

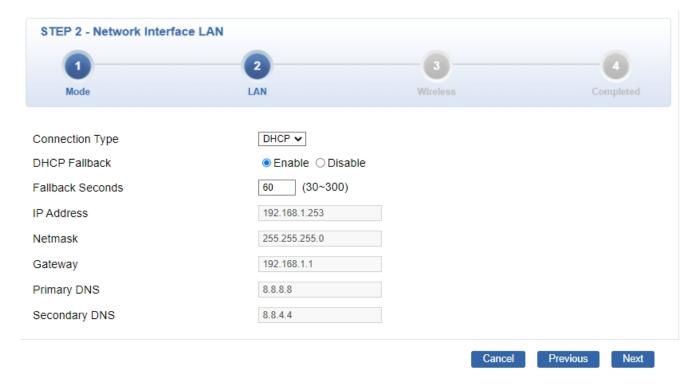

Figure 5-7-1: Setup Wizard – LAN Configuration for AP mode

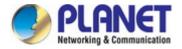

| Object             | Description                                                           |
|--------------------|-----------------------------------------------------------------------|
| IP Address         | Enter the IP address of your router. The default is 192.168.1.1.      |
| Subnet Mask        | An address code that determines the size of the network. Normally     |
|                    | use 255.255.255.0 as the subnet mask.                                 |
| DHCP Server        | By default, the DHCP Server is enabled.                               |
|                    | If user needs to disable the function, please uncheck the box.        |
| DHCP Fallback      | The IP address of your AP will be assigned from DHCP Server. If there |
|                    | is no DHCP Server in the local network, the IP will be set to         |
| (AP mode only)     | 192.168.1.253.                                                        |
| Fallback Seconds   | By default is 60                                                      |
| (AP mode only)     |                                                                       |
| Start IP Address   | By default, the start IP address is 192.168.1.100.                    |
|                    | Please do not set it to the same IP address of the router.            |
| Maximum DHCP Users | By default, the maximum DHCP users are 101, which means the router    |
|                    | will provide DHCP client with IP address from 192.168.1.100 to        |
|                    | 192.168.1.200 when the start IP address is 192.168.1.100.             |
| Next               | Press this button to the next step.                                   |
| Cancel             | Press this button to undo any changes made locally and revert to      |
|                    | previously saved values.                                              |

## **Step 3: WAN Interface**

The router supports two access modes on the WAN side shown in Figure 5-8

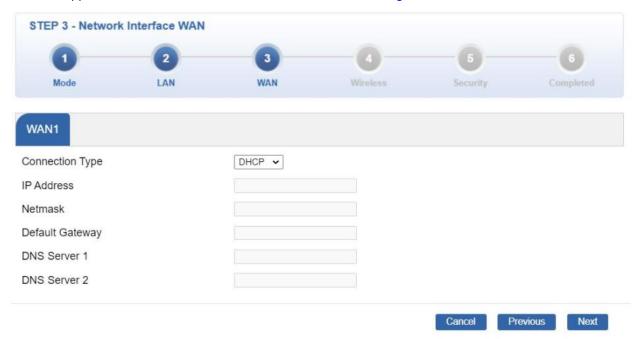

Figure 5-8: Setup Wizard – WAN 1 Configuration

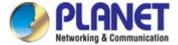

## Mode 1 -- Static IP

Select **Static IP Address** if all the Internet port's IP information is provided to you by your ISP. You will need to enter the **IP Address**, **Netmask**, **Default Gateway** and **DNS Server** provided to you by your ISP. Each IP address entered in the fields must be in the appropriate IP form, which are four octets separated by a dot (x.x.x.x). The router will not accept the IP address if it is not in this format. The setup is shown in Figure 5-9.

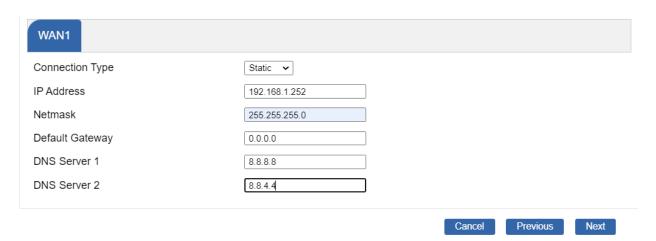

Figure 5-9: WAN Interface Setup - Static IP Setup

| Object          | Description                                                      |
|-----------------|------------------------------------------------------------------|
| IP Address      | Enter the IP address assigned by your ISP.                       |
| Netmask         | Enter the Netmask assigned by your ISP.                          |
| Default Gateway | Enter the Gateway assigned by your ISP.                          |
| DNS Server      | The DNS server information will be supplied by your ISP.         |
| Next            | Press this button for the next step.                             |
| Previous        | Press this button for the previous step.                         |
| Cancel          | Press this button to undo any changes made locally and revert to |
|                 | previously saved values.                                         |

## Mode 2 -- DHCP Client

Select DHCP Client to obtain IP Address information automatically from your ISP. The setup is shown in Figure 5-10.

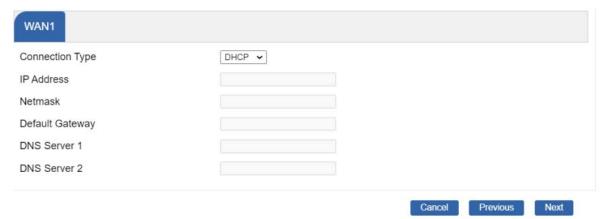

Figure 5-10: WAN Interface Setup - DHCP Setup

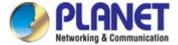

## **Step 4: Network Interface Wireless**

Set up the Security Settings as shown in Figure 5-11.

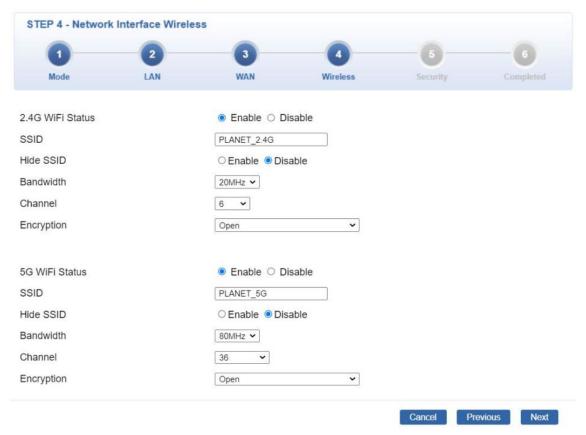

Figure 5-11: Network Setup

## **Step 5: Security Setting**

Set up the Security Settings as shown in Figure 5-12.

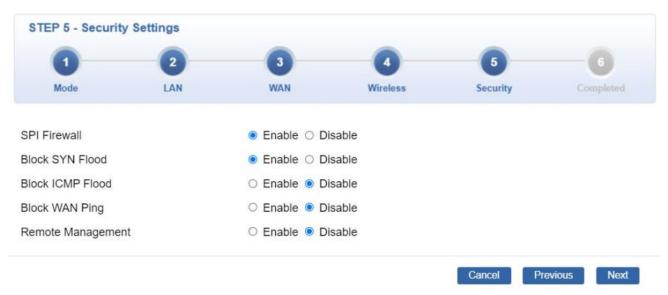

Figure 5-12: Setup Wizard - Security Setting

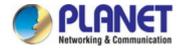

| Object                                    | Description                                                                              |  |
|-------------------------------------------|------------------------------------------------------------------------------------------|--|
| SPI Firewall                              | The SPI Firewall prevents attack and improper access to network resources.               |  |
| SPI FIIEWall                              | The default configuration is enabled.                                                    |  |
|                                           | SYN Flood is a popular attack way. DoS and DDoS are TCP protocols. Hackers like          |  |
| Block SYN Flood                           | using this method to make a fake connection that involves the CPU, memory, and so on.    |  |
|                                           | The default configuration is enabled.                                                    |  |
|                                           | ICMP is kind of a pack of TCP/IP; its important function is to transfer simple signal on |  |
| Block ICMP Flood                          | the Internet. There are two normal attack ways which hackers like to use, Ping of Death  |  |
| BIOCK ICIMP FIOOD                         | and Smurf attack.                                                                        |  |
|                                           | The default configuration is disabled.                                                   |  |
| Dieak WAN Ding                            | Enable the function to allow the Ping access from the Internet network.                  |  |
| Block WAN Ping                            | The default configuration is disabled.                                                   |  |
| Damata                                    | Enable the function to allow the web server access of the router from the Internet       |  |
| Remote                                    | network.                                                                                 |  |
| Management                                | The default configuration is disabled.                                                   |  |
| Next Press this button for the next step. |                                                                                          |  |
| Previous                                  | Press this button for the previous step.                                                 |  |
| Consol                                    | Press this button to undo any changes made locally and revert to previously saved        |  |
| Cancel                                    | values.                                                                                  |  |

#### **Step 6: Setup Completed**

The page shows the summary of LAN, WAN and Security settings as shown in Figure 5-13.

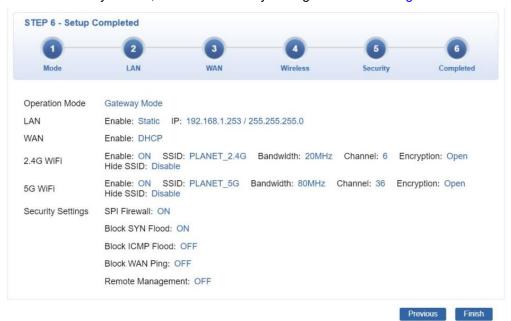

Figure 5-13: Setup Wizard – Setup Completed

| Object   | Description                                  |
|----------|----------------------------------------------|
| Finish   | Press this button to save and apply changes. |
| Previous | Press this button for the previous step.     |

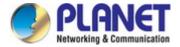

### 5.1.3 Dashboard

The dashboard provides an overview of system information including connection, port, and system status as shown in Figure 5-14.

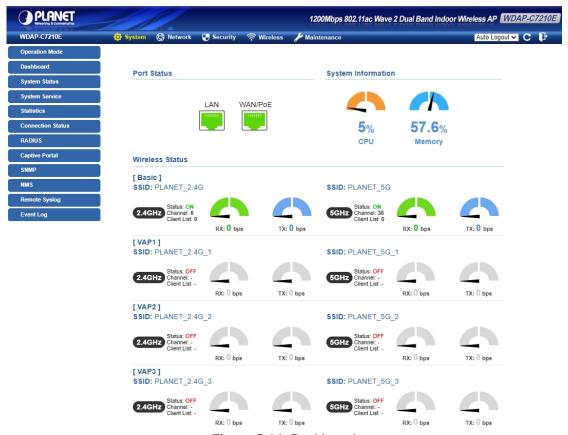

Figure 5-14: Dashboard

#### **Port Status**

| Object | Description                  |  |
|--------|------------------------------|--|
| 111111 | Ethernet port is in use.     |  |
|        | Ethernet port is not in use. |  |

#### **Wireless Status**

| Object    |           | Description             |
|-----------|-----------|-------------------------|
| RX: 0 bps | TX: 0 bps | Wireless is in use.     |
| RX: 0 bps | TX: 0 bps | Wireless is not in use. |

#### **System Information**

| Object | Description              |
|--------|--------------------------|
| CPU    | Display the CPU loading  |
| Memory | Display the memory usage |

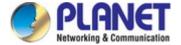

## 5.1.4 System Status

This page displays system information as shown in Figure 5-15.

#### Device Information

Model Name WDAP-C7210E Firmware Version v2.2102b221115

Region ETSI

Current Time 2022-11-30 Wednesday 10:52:49

Running Time 0 day, 00:38:37

#### WAN1

MAC Address A8:F7:E0:00:18:AD

Connection Type DHCP Display Name WAN1

IP Address Netmask Default Gateway

#### LAN

MAC Address A8:F7:E0:00:18:AC IP Address 192.168.1.253 Netmask 255.255.255.0 DHCP Service Enable DHCP Start IP Address 192.168.1.100 DHCP End IP Address 192.168.1.200

Max DHCP Clients 101

#### 2.4GHz WiFi

Status ON

SSID PLANET\_2.4G

Channel

Encryption WPA2/WPA3 Personal MAC Address A8:F7:E0:00:18:AE

### 5GHz WiFi

Status ON

SSID PLANET\_5G

Channel

WPA2/WPA3 Personal Encryption MAC Address A8:F7:E0:00:18:AF

Figure 5-15: Status

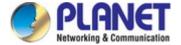

# 5.1.5 System Service

This page displays the number of packets that pass through the router on the WAN and LAN. The statistics are shown in Figure 5-16.

| Ser | Service           |                    |                   |
|-----|-------------------|--------------------|-------------------|
| #   | State             | Service            | Detail            |
| 1   | Enabled           | DHCP Service       | DHCP Table: 0     |
| 2   | Disabled          | DDNS Service       | Not enabled       |
| 3   | <b>✓</b> Enabled  | SNMP Service       |                   |
| 4   | Disabled          | Quality of Service |                   |
| 5   | Disabled          | RADIUS Service     |                   |
| 6   | <b>▼</b> Disabled | Captive Portal     |                   |
| 7   | <b>✓</b> Enabled  | 2.4GHz WiFi        | SSID: PLANET_2.4G |
| 8   | <b>Enabled</b>    | 5GHz WiFi          | SSID: PLANET_5G   |

| Sec | Secured Service |               |                                        |
|-----|-----------------|---------------|----------------------------------------|
| #   | State           | Service       | Detail                                 |
| 1   | Enabled         | Cybersecurity | TLS 1.2, TLS 1.3                       |
| 2   | Enabled         | SPI Firewall  |                                        |
| 3   | Disabled        | MAC Filtering | ( Active / Maximum Entries )<br>0 / 32 |
| 4   | Disabled        | IP Filtering  | ( Active / Maximum Entries )<br>0 / 32 |
| 5   | Disabled        | Web Filtering | ( Active / Maximum Entries )<br>0 / 32 |

Figure 5-16: Service

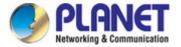

### 5.1.6 Statistics

This page displays the number of packets that passes through the router on the WAN and LAN. The statistics are shown in Figure 5-17.

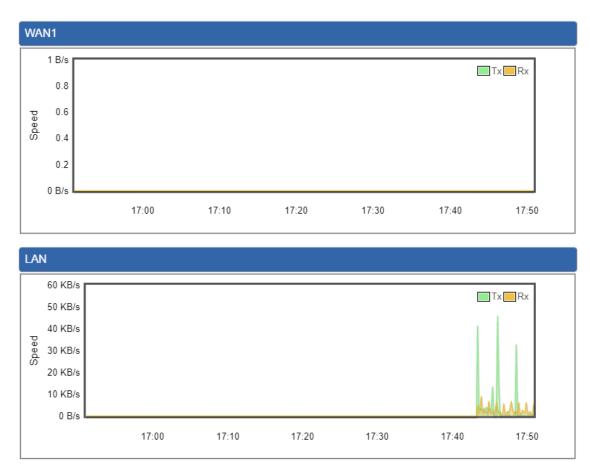

Figure 5-17: Statistics

### 5.1.7 Connection Status

The page shows the DHCP table and ARP table where statuses are shown in Figure 5-18.

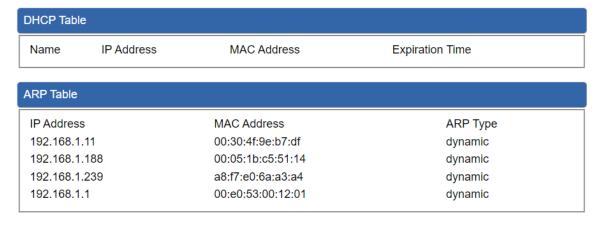

Figure 5-18: Connection Status

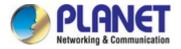

### **5.1.8 RADIUS**

Remote Authentication Dial-In User Service (RADIUS) is a security authentication client/server protocol that supports authentication, authorization and accounting. The RADIUS Server page is shown in Figure 5-19.

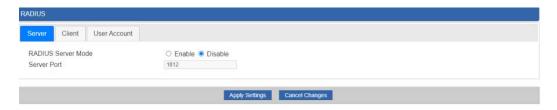

Figure 5-19: RADIUS

| Object      | Description                                   |  |
|-------------|-----------------------------------------------|--|
| RADIUS      | RADIUS Disable or enable the RADIUS function. |  |
|             | The default configuration is disabled.        |  |
| Server Port | Default: 1812                                 |  |

### 5.1.9 Captive Portal

Captive portal service gives the ability to organize a public (or guest) Wi-Fi zone with user authorization. A captive portal is the authorization page that forcibly redirects users who connect to the public network before accessing the Internet. The Captive portal page is shown in Figure 5-20.

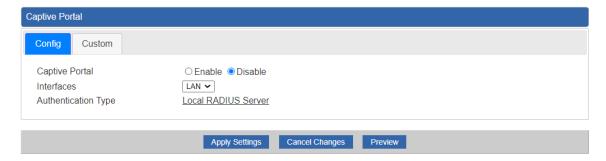

Figure 5-20: Captive Portal

| Object         | Description                                    |  |
|----------------|------------------------------------------------|--|
| Captive Portal | Disable or enable the Captive Portal function. |  |
|                | The default configuration is disabled.         |  |

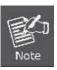

Captive Portal function can be only configured in Gateway Mode.

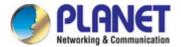

#### Customizing the Custom Captive Portal Web Page

1. Click Custom

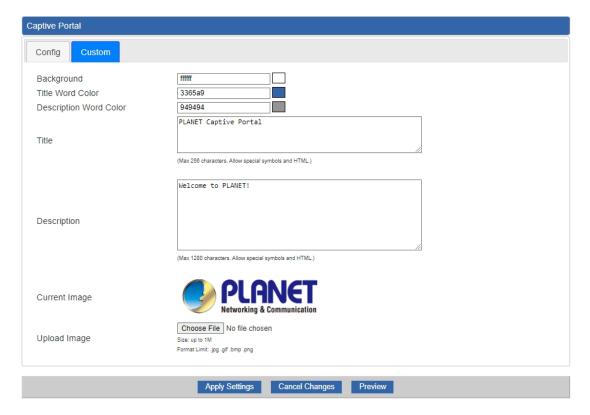

- 2. After configuring and upload image, click the **Apply Settings** button
- 3. Click Preview to check the Captive Portal login page

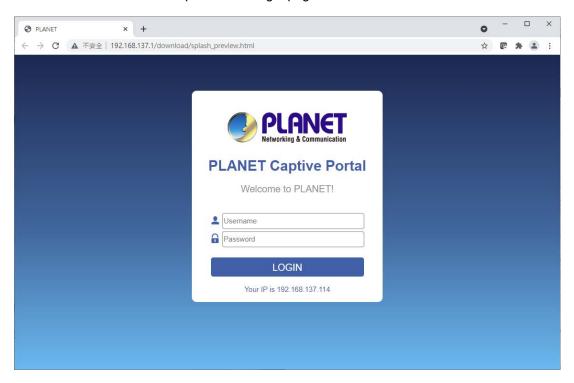

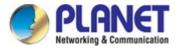

### 5.1.10 SNMP

This page provides SNMP setting of the router as shown in Figure 5-21.

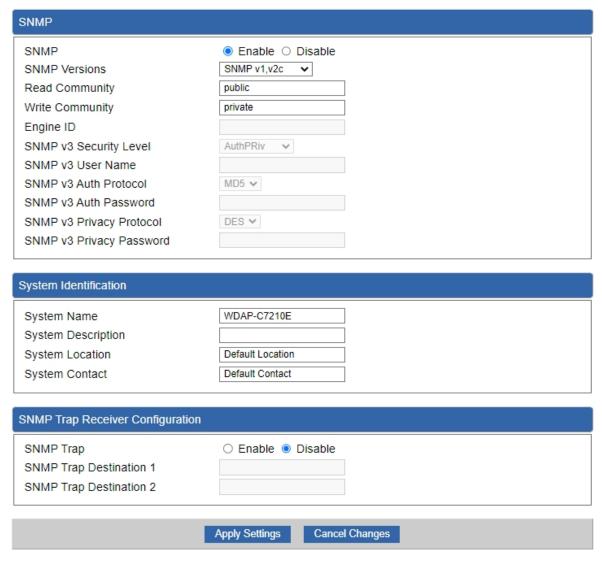

Figure 5-21: SNMP

| Object               | Description                                                      |  |
|----------------------|------------------------------------------------------------------|--|
| Enable SNMP          | Disable or enable the SNMP function.                             |  |
|                      | The default configuration is enabled.                            |  |
| Read/Write Community | Allows entering characters for SNMP Read/Write Community of the  |  |
|                      | router.                                                          |  |
| System Name          | Allows entering characters for system name of the router.        |  |
| System Location      | Allows entering characters for system location of the router.    |  |
| System Contact       | Allows entering characters for system contact of the router.     |  |
| Apply Settings       | Press this button to save and apply changes.                     |  |
| Cancel Changes       | Press this button to undo any changes made locally and revert to |  |
|                      | previously saved values.                                         |  |

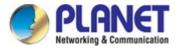

### 5.1.11 NMS

The CloudViewer Server – Internet screens – is shown in Figure 5-22.

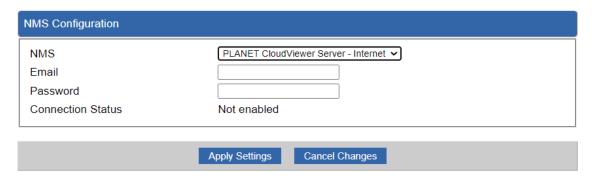

Figure 5-22: CloudViewer Server

| Object            | Description                                           |
|-------------------|-------------------------------------------------------|
| Email             | The email is registered on CloudViewer Server         |
| Password          | The password of your CloudViewer account              |
| Connection Status | Indicates the status of connecting CloudViewer Server |

# 5.1.12 Remote Syslog

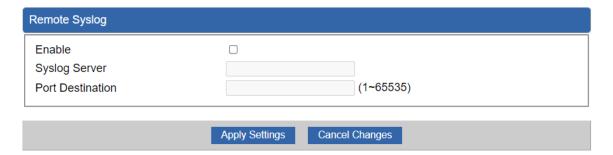

Figure 5-23: Remote Syslog

| Object               | Description                      |
|----------------------|----------------------------------|
| Enable Remote Syslog | Enable Captive Portal on routers |

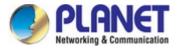

# **5.1.13** Event Log

| No. | Date Time           | Uptime      | Message                   |  |
|-----|---------------------|-------------|---------------------------|--|
| 1   | 2021-04-22 16:14:19 | 0d 00:03:19 | Wireless configure change |  |
| 2   | 2021-04-22 16:14:19 | 0d 00:03:19 | Firewall configure change |  |
| 3   | 2021-04-22 16:14:19 | 0d 00:03:19 | Network configure change  |  |
| 4   | 2021-04-22 16:14:19 | 0d 00:03:19 | DHCP configure change     |  |
| 5   | 2021-04-22 16:14:19 | 0d 00:03:19 | Network configure change  |  |
| 6   | 2021-04-22 16:14:19 | 0d 00:03:19 | Network configure change  |  |
| 7   | 2021-04-22 16:13:14 | 0d 00:02:15 | Web configure change      |  |
| 8   | 2021-04-22 16:13:06 | 0d 00:02:07 | Web configure change      |  |
| 9   | 2021-04-22 16:13:05 | 0d 00:02:05 | RADIUS configure change   |  |
| 10  | 2021-04-22 16:13:05 | 0d 00:02:05 | Wireless configure change |  |
| 11  | 2021-04-22 16:13:05 | 0d 00:02:05 | Firewall configure change |  |
| 12  | 2021-04-22 16:13:05 | 0d 00:02:05 | Network configure change  |  |
| 13  | 2021-04-22 16:13:05 | 0d 00:02:05 | DHCP configure change     |  |
| 14  | 2021-04-22 16:13:05 | 0d 00:02:05 | Network configure change  |  |
| 15  | 2021-04-22 16:13:05 | 0d 00:02:05 | Network configure change  |  |
| 16  | 2021-04-22 16:13:05 | 0d 00:02:05 | System configure change   |  |
| 17  | 2021-04-22 16:11:33 | 0d 00:00:33 | UPnP configure change     |  |
| 18  | 2021-04-22 16:11:27 | 0d 00:00:27 | Wireless configure change |  |
| 19  | 2021-04-22 08:11:27 | 0d 00:00:27 | Network configure change  |  |
| 20  | 2021-04-22 08:11:27 | 0d 00:00:27 | Web configure change      |  |

Clear All Event Logs

Figure 5-24: Event Log

| Object    | Description                   |
|-----------|-------------------------------|
| Event Log | Display Event Log information |

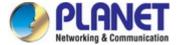

## 5.2 Network

The Network function provides WAN, LAN and network configuration of the router as shown in Figure 5-25.

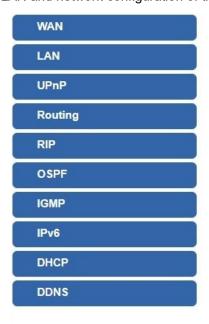

Figure 5-25: Network Menu

| Object  | Description                            |
|---------|----------------------------------------|
| WAN     | Allows setting WAN interface.          |
| LAN     | Allows setting LAN interface.          |
| UPnP    | Disable or enable the UPnP function.   |
|         | The default configuration is disabled. |
| Routing | Allows setting Route.                  |
| RIP     | Disable or enable the RIP function.    |
| KIP     | The default configuration is disabled. |
| OSPF    | Disable or enable the OSPF function.   |
|         | The default configuration is disabled. |
| IGMP    | Disable or enable the IGMP function.   |
|         | The default configuration is disabled. |
| IPv6    | Allows setting IPv6 WAN interface.     |
| DHCP    | Allows setting DHCP Server.            |
| DDNS    | Allows setting DDNS and PLANET DDNS.   |

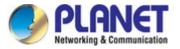

### 5.2.1 WAN

This page is used to configure the parameters for Internet network which connects to the WAN port of the router as shown in Figure 5-26. Here you may select the access method by clicking the item value of WAN access type.

| Display Name Connection Type IP Address Netmask Default Gateway DNS Server 1 DNS Server 2 | Static V                      |
|-------------------------------------------------------------------------------------------|-------------------------------|
|                                                                                           | Apply Settings Cancel Changes |
| WAN1 Configuration                                                                        |                               |
| Display Name Connection Type IP Address Netmask Default Gateway DNS Server 1 DNS Server 2 | WAN1  DHCP                    |
|                                                                                           | Apply Settings Cancel Changes |
| WAN1 Configuration                                                                        |                               |
| Display Name<br>Connection Type<br>Username<br>Password                                   | WAN1 PPPoE                    |

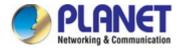

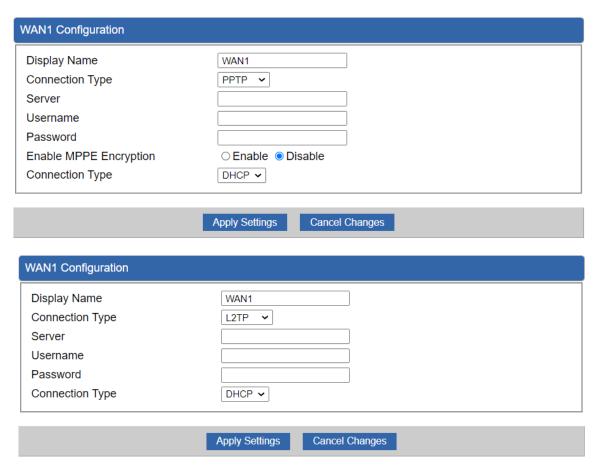

Figure 5-26: WAN

| Object          | Description                                                                |                                                                       |  |
|-----------------|----------------------------------------------------------------------------|-----------------------------------------------------------------------|--|
|                 | Please select the corresponding WAN Access Type for the Internet, and fill |                                                                       |  |
|                 | out the correct parameters from your local ISP in the fields which appear  |                                                                       |  |
|                 | below.                                                                     |                                                                       |  |
|                 |                                                                            | Select Static IP Address if all the Internet ports' IP information is |  |
|                 | Static                                                                     | provided to you by your ISP (Internet Service Provider). You will     |  |
|                 |                                                                            | need to enter the IP address, Netmask, Gateway, and DNS Server        |  |
|                 |                                                                            | provided to you by your ISP.                                          |  |
|                 |                                                                            | Each IP address entered in the fields must be in the appropriate IP   |  |
| MAN Assess Toma |                                                                            | form, which are four octets separated by a dot (x.x.x.x). The router  |  |
| WAN Access Type |                                                                            | will not accept the IP address if it is not in this format.           |  |
|                 |                                                                            | IP Address                                                            |  |
|                 |                                                                            | Enter the IP address assigned by your ISP.                            |  |
|                 |                                                                            | Netmask                                                               |  |
|                 |                                                                            | Enter the Subnet Mask assigned by your ISP.                           |  |
|                 |                                                                            | Gateway                                                               |  |
|                 |                                                                            | Enter the Gateway assigned by your ISP.                               |  |
|                 |                                                                            | DNS Server                                                            |  |
|                 |                                                                            | The DNS server information will be supplied by your ISP.              |  |

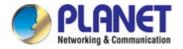

| Object | Description |                                                                   |  |
|--------|-------------|-------------------------------------------------------------------|--|
|        | DHCP        | Select DHCP Client to obtain IP Address information automatically |  |
|        |             | from your ISP.                                                    |  |
|        | PPPoE       | Select PPPOE if your ISP is using a PPPoE connection and          |  |
|        |             | provide you with PPPoE user name and password info.               |  |
|        | PPTP        | Enable or disable PPTP to pass through PPTP communication         |  |
|        | PPIP        | data.                                                             |  |
|        | L2TP        | Enable or disable L2TP to pass through L2TP communication         |  |
| 1      | LZIP        | data.                                                             |  |

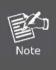

WAN IP, whether obtained automatically or specified manually, should NOT be on the same IP net segment as the LAN IP; otherwise, the router will not work properly. In case of emergency, press the hardware-based "Reset" button.

### 5.2.2 LAN

This page is used to configure the parameters for local area network which connects to the LAN port of your router as shown in Figure 5-27. Here you may change the settings for IP address, subnet mask, DHCP, etc.

| Address       | 192.168.1.253 |
|---------------|---------------|
| etmask        | 255.255.255.0 |
| Gateway       | 192.168.1.1   |
| Primary DNS   | 8.8.8.8       |
| Secondary DNS | 8.8.4.4       |

Figure 5-27: LAN Setup

| Object     | Description                                                   |
|------------|---------------------------------------------------------------|
| IP Address | The LAN IP address of the router and default is 192.168.1.253 |
| Net Mask   | Default is <b>255.255.255.0</b> .                             |

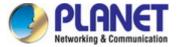

### 5.2.3 UPnP

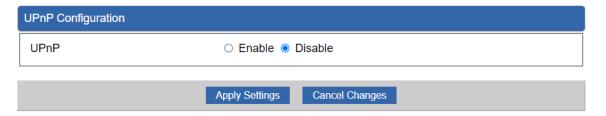

Figure 5-28: UPnP

| Object | Description                           |
|--------|---------------------------------------|
| UPnP   | Set the function as enable or disable |

### 5.2.4 Routing

Please refer to the following sections for the details as shown in Figures 5-30 and 31.

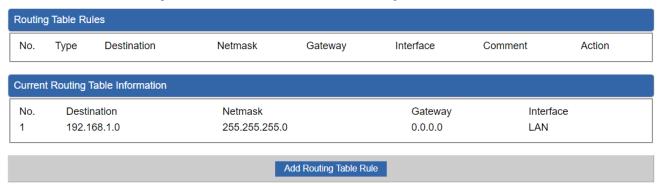

Figure 5-29: Routing table

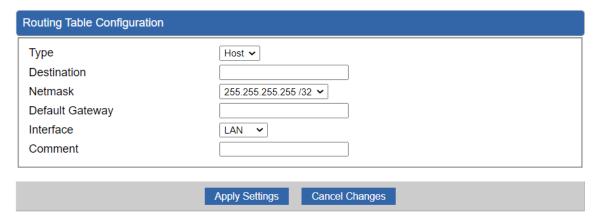

Figure 5-30: Routing setup

Routing tables contain a list of IP addresses. Each IP address identifies a remote router (or other network gateway) that the local router is configured to recognize. For each IP address, the routing table additionally stores a network mask and other data that specifies the destination IP address ranges that remote device will accept.

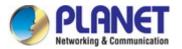

| Object      | Description                                                              |  |
|-------------|--------------------------------------------------------------------------|--|
| Time        | There are two types: Host and Net.                                       |  |
| Туре        | When the Net type is selected, user does not need to input the Gateway.  |  |
| Destination | The network or host IP address desired to access.                        |  |
| Net Mask    | The subnet mask of destination IP.                                       |  |
| Cotoway     | The gateway is the router or host's IP address to which packet was sent. |  |
| Gateway     | It must be the same network segment with the WAN or LAN port.            |  |
| Interface   | Select the interface that the IP packet must use to transmit out of the  |  |
| interrace   | router when this route is used.                                          |  |
| Comment     | Enter any words for recognition.                                         |  |

### 5.2.5 RIP

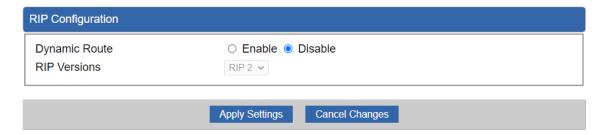

Figure 5-31 RIP

| Object        | Description                        |
|---------------|------------------------------------|
| Dynamic Route | Disable or enable the RIP function |
| RIP Versions  | Set RIP Versions                   |

### 5.2.6 OSPF

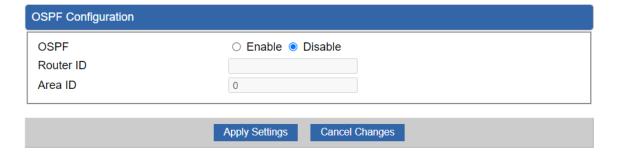

Figure 5-32: OSPF

| Object    | Description               |
|-----------|---------------------------|
| OSPF      | Enable the OSPF function. |
| Router ID | Set Router ID             |
| Area ID   | Set Area ID               |

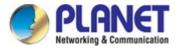

### 5.2.7 IGMP

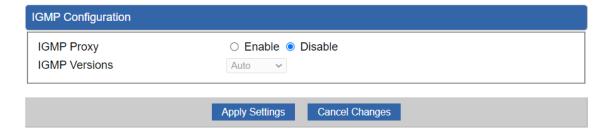

Figure 5-33: IGMP

| Object        | Description               |
|---------------|---------------------------|
| IGMP          | Enable the IGMP function. |
| IGMP Versions | Select the GMP Versions   |

#### 5.2.8 IPv6

This page is used to configure parameter for IPv6 internet network which connects to WAN port of the router as shown in Figure 5-35. It allows you to enable IPv6 function and set up the parameters of the router's WAN. In this setting you may change WAN connection type and other settings.

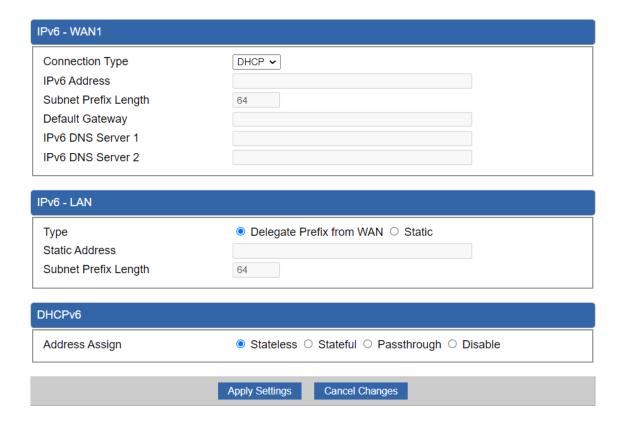

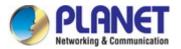

| IPv6 - WAN1                                                                                           |                                                                |
|----------------------------------------------------------------------------------------------------|----------------------------------------------------------------|
| Connection Type IPv6 Address Subnet Prefix Length Default Gateway IPv6 DNS Server 1 IPv6 DNS Server 2 | Static •  64                                                   |
| IPv6 - LAN                                                                                            |                                                                |
| Type Static Address Subnet Prefix Length                                                              | <ul><li>Delegate Prefix from WAN O Static</li><li>64</li></ul> |
|                                                                                                    |                                                                |
| DHCPv6                                                                                                |                                                                |
| DHCPv6 Address Assign                                                                                 | ● Stateless ○ Stateful ○ Passthrough ○ Disable                 |

Figure 5-34: IPv6 WAN setup

| Object               | Description                                          |
|----------------------|------------------------------------------------------|
| Connection Type      | Select IPv6 WAN type either by using DHCP or Static. |
| IPv6 Address         | Enter the WAN IPv6 address.                          |
| Subnet Prefix Length | Enter the subnet prefix length.                      |
| Default Gateway      | Enter the default gateway of the WAN port.           |
| IPv6 DNS Server 1    | Input a specific DNS server                          |
| IPv6 DNS Server 2    | Input a specific DNS server                          |

### 5.2.9 DHCP

The DHCP service allows you to control the IP address configuration of all your network devices. When a client (host or other device such as networked printer, etc.) joins your network it will automatically get a valid IP address from a range of addresses and other settings from the DHCP service. The client must be configured to use DHCP; this is something called "automatic network configuration" and is often the default setting. The setup is shown in Figure 5-35.

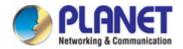

| DHCP Configuration   |                       |                   |        |
|----------------------|-----------------------|-------------------|--------|
| DHCP Server          | ● Enable ○ Disable    |                   |        |
| Start IP Address     | 192.168.1. 100        |                   |        |
| Maximum DHCP Users   | 101                   |                   |        |
| DNS Server           | ● Automatically ○ Mar | nually            |        |
| Primary DNS Server   |                       |                   |        |
| Secondary DNS Server |                       |                   |        |
| WINS                 |                       |                   |        |
| Lease Time           | 1440                  | minutes           |        |
| Domain Name          |                       |                   |        |
| Static DHCP List—    |                       |                   |        |
| Index Device Name    | IP Address            | MAC Address       | Delete |
|                      | 192.168.1.150         | 00:30:4F:00:00:01 | Add    |
|                      |                       |                   |        |
|                      |                       |                   |        |
|                      | Apply Settings Cancel | Changes           |        |

Figure 5-35: DHCP

| Object                       | Description                                                                |  |
|------------------------------|----------------------------------------------------------------------------|--|
| DHCP Service                 | By default, the DHCP Server is enabled, meaning the router will assign IP  |  |
|                              | addresses to the DHCP clients automatically.                               |  |
|                              | If user needs to disable the function, please set it as disable.           |  |
| Ctart ID Address             | By default, the start IP address is 192.168.1.100.                         |  |
| Start IP Address             | Please do not set it to the same IP address of the router.                 |  |
|                              | By default, the maximum DHCP users are 101, meaning the router will        |  |
| Maximum DHCP Users           | provide DHCP client with IP address from 192.168.1.100 to                  |  |
|                              | 192.168.1.200 when the start IP address is 192.168.1.100.                  |  |
|                              | By default, it is set as Automatically, and the DNS server is the router's |  |
| DU0 0                        | LAN IP address.                                                            |  |
| DNS Server                   | If user needs to use specific DNS server, please set it as Manually, and   |  |
|                              | then input a specific DNS server.                                          |  |
| Primary/Secondary DNS Server | Input a specific DNS server.                                               |  |
| WINS                         | Input a WINS server if needed.                                             |  |
|                              | Set the time for using one assigned IP. After the lease time, the DHCP     |  |
| Lease Time                   | client will need to get new IP addresses from the router.                  |  |
|                              | Default is 1440 minutes.                                                   |  |
| Domain Name                  | Input a domain name for the router.                                        |  |

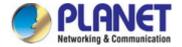

#### 5.2.10 DDNS

The router offers the DDNS (Dynamic Domain Name System) feature, which allows the hosting of a website, FTP server, or e-mail server with a fixed domain name (named by yourself) and a dynamic IP address, and then your friends can connect to your server by entering your domain name no matter what your IP address is. Before using this feature, you need to sign up for DDNS service providers such as **PLANET DDNS** (http://www.planetddns.com) and set up the domain name of your choice.

PLANET DDNS website provides a free DDNS (Dynamic Domain Name Server) service for PLANET devices. Whether the IP address used on your PLANET device supporting DDNS service is fixed or dynamic, you can easily connect the devices anywhere on the Internet with a meaningful or easy-to-remember name you gave. PLANET DDNS provides two types of DDNS services. One is **PLANET DDNS** and the other is **PLANET Easy DDNS** as shown in Figure 5-36.

#### **PLANET DDNS**

For example, you've just installed a PLANET IP camera with dynamic IP like 210.66.155.93 in the network. You can name this device as "Mycam1" and register a domain as Mycam1.planetddns.com at PLANET DDNS (<a href="http://www.planetddns.com">http://www.planetddns.com</a>). Thus, you don't need to memorize the exact IP address but just the URL link: Mycam1.planetddns.com.

#### PLANET Easy DDNS

PLANET Easy DDNS is an easy way to help user to get your Domain Name with just one click. You can just log in to the Web Management Interface of your devices, say, your router, and check the DDNS menu and just enable it. You don't need to go to <a href="http://www.planetddns.com">http://www.planetddns.com</a> to apply for a new account. Once you enabled the Easy DDNS, your PLANET Network Device will use the format PLxxxxxx where xxxxxx is the last 6 characters of your MAC address that can be found on the Web page or bottom label of the device. (For example, if the router's MAC address is A8-F7-E0-81-96-C9, it will be converted into pt8196c9.planetddns.com)

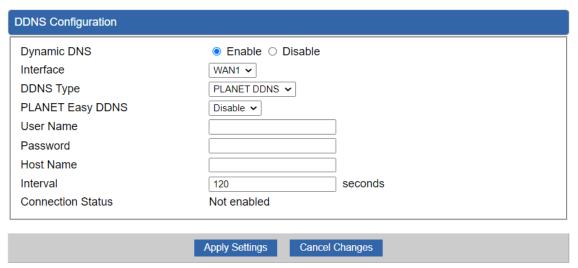

Figure 5-36: PLANET DDNS

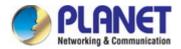

| Object            | Description                                                                                            |  |
|-------------------|----------------------------------------------------------------------------------------------------|--|
| DDNS Service      | By default, the DDNS service is disabled.                                                              |  |
|                   | If user needs to enable the function, please set it as enable.                                         |  |
| Interface         | User is able to select the interface for DDNS service.                                                 |  |
| Interrace         | By default, the interface is WAN 1.                                                                    |  |
|                   | There are three options:                                                                               |  |
|                   | PLANET DDNS: Activate PLANET DDNS service.                                                             |  |
| DDNS Type         | 2. DynDNS: Activate DynDNS service.                                                                    |  |
| DDN3 Type         | 3. NoIP: Activate NoIP service.                                                                        |  |
|                   | Note that please first register with the DDNS service and set up the                                   |  |
|                   | domain name of your choice to begin using it.                                                          |  |
|                   | When the PLANET DDNS service is activated, user is able to select                                      |  |
|                   | to enable or disable Easy DDNS.                                                                        |  |
| Easy DDNS         | When this function is enabled, DDNS hostname will appear                                               |  |
|                   | automatically. User doesn't go to <a href="http://www.planetddns.com">http://www.planetddns.com</a> to |  |
|                   | apply for a new account.                                                                               |  |
| User Name         | The user name is used to log into DDNS service.                                                        |  |
| Password          | The password is used to log into DDNS service.                                                         |  |
| Host Name         | The host name as registered with your DDNS provider.                                                   |  |
| Interval          | Set the update interval of the DDNS function.                                                          |  |
| Connection Status | Show the connection status of the DDNS function.                                                       |  |

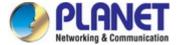

## 5.3 Security

The Security menu provides Firewall, Access Filtering and other functions as shown in Figure 5-37. Please refer to the following sections for the details.

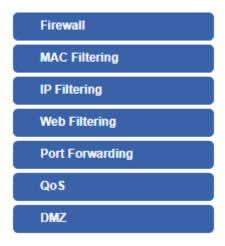

Figure 5-37: Security menu

| Object          | Description                                                  |
|-----------------|--------------------------------------------------------------|
| Firewall        | Allows setting DoS (Denial of Service) protection as enable. |
| MAC Filtering   | Allows setting MAC Filtering.                                |
| IP Filtering    | Allows setting IP Filtering.                                 |
| Web Filtering   | Allows setting Web Filtering.                                |
| Port Forwarding | Allows setting Port Forwarding.                              |
| QoS             | Allows setting QoS.                                          |
| DMZ             | Allows setting DMZ.                                          |

### 5.3.1 Firewall

A "Denial-of-Service" (DoS) attack is characterized by an explicit attempt by hackers to prevent legitimate users of a service from using that service. The router can prevent specific DoS attacks as shown in Figure 5-38.

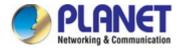

| l Firewall                                               | ● Enable ○ Disable                     |
|----------------------------------------------------------|----------------------------------------|
| DDoS                                                     |                                        |
| Block SYN Flood                                          | ● Enable ○ Disable 30 Packets/Second   |
| Block FIN Flood                                          | O Enable Disable 30 Packets/Second     |
| Block UDP Flood                                          | O Enable Disable 30 Packets/Second     |
| Block ICMP Flood                                         | O Enable Disable 5 Packets/Second      |
| Block IP Teardrop Attack                                 | O Enable O Disable                     |
| Block Ping of Death                                      | ○ Enable ● Disable                     |
| Block TCP packets with SYN and FIN Bits set              | ○ Enable                               |
| Block TCP packets with FIN Bit set<br>out no ACK Bit set | ○ Enable                               |
| Block TCP packets without Bits set                       | ○ Enable                               |
| System Security  Block WAN Ping                          | ○ Enable                               |
| HTTP Port                                                | 80                                     |
| HTTPs Port                                               | 443                                    |
| Remote Management                                        | O Enable O Disable                     |
| -<br>Femporarily block when login failed<br>nore than    | 0 (0 means no limit)                   |
| P blocking period                                        | minute(s) (0 means permanent blocking) |
| Blocked IP                                               | 0.0.0.0                                |
| NAT ALGs                                                 |                                        |
| FTP ALG                                                  | ● Enable ○ Disable                     |
| TFTP ALG                                                 | ● Enable ○ Disable                     |
| RTSP ALG                                                 | ○ Enable                               |
| H.323 ALG                                                | ○ Enable ● Disable                     |
| SIP ALG                                                  | ○ Enable                               |

Figure 5-38: Firewall

| Object          | Description                                                         |
|-----------------|---------------------------------------------------------------------|
|                 | The SPI Firewall prevents attack and improper access to network     |
| SPI Firewall    | resources.                                                          |
|                 | The default configuration is enabled.                               |
|                 | SYN Flood is a popular attack way. DoS and DDoS are TCP             |
| Block SYN Flood | protocols. Hackers like using this method to make a fake connection |
| BIOCK STN FIOOU | that involves the CPU, memory, and so on.                           |
|                 | The default configuration is enabled.                               |
| Block FIN Flood | If the function is enabled, when the number of the current FIN      |
|                 | packets is beyond the set value, the router will start the blocking |
|                 | function immediately.                                               |
|                 | The default configuration is disabled.                              |

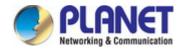

|                              | If the function is enabled, when the number of the current                            |  |
|------------------------------|---------------------------------------------------------------------------------------|--|
| Block UDP Flood              | UPD-FLOOD packets is beyond the set value, the router will start                      |  |
|                              | the blocking function immediately.                                                    |  |
|                              | The default configuration is disabled.                                                |  |
| Block ICMP Flood             | ICMP is kind of a pack of TCP/IP; its important function is to transfer               |  |
|                              | simple signal on the Internet. There are two normal attack ways                       |  |
| Diook iomi Tiood             | which hackers like to use, Ping of Death and Smurf attack.                            |  |
|                              | The default configuration is disabled.                                                |  |
| IP TearDrop                  | If the function is enabled, the router will block Teardrop attack that is             |  |
|                              | targeting on TCP/IP fragmentation reassembly codes.                                   |  |
|                              | If the function is enabled, the router will block Ping of Death attack                |  |
| Ping Of Death                | that aims to disrupt a targeted machine by sending a packet larger                    |  |
| Fing Or Death                | than the maximum allowable size causing the target machine to                         |  |
|                              | freeze or crash.                                                                      |  |
| TCP packets with SYN and     | Set the function as enable or disable                                                 |  |
| FIN Bits set                 | Set the function as enable of disable                                                 |  |
| TCP packets with FIN Bit set | Set the function as enable or disable                                                 |  |
| but no ACK Bit set           | Set the function as enable of disable                                                 |  |
| TCP packets without Bits set | Set the function as enable or disable                                                 |  |
|                              | Enable the function to allow the Ping access from the Internet                        |  |
| Block WAN Ping               | network.                                                                              |  |
|                              | The default configuration is disabled.                                                |  |
| HTTP Port                    | The default is 80.                                                                    |  |
| HTTPs Port                   | The default is 443.                                                                   |  |
|                              | Enable the function to allow the web server access of the router from                 |  |
| Remote Management            | the Internet network.                                                                 |  |
|                              | The default configuration is disabled.                                                |  |
| Temporarily block when login | The default is 0 (0 means as limit)                                                   |  |
| failed                       | The default is 0. (0 means no limit)                                                  |  |
| IP blocking period           |                                                                                       |  |
|                              | The default is 0. (0 means permanent blocking)                                        |  |
| Blocked IP                   | The default is 0. (0 means permanent blocking)  0.0.0.0                               |  |
|                              | , , ,                                                                                 |  |
| Blocked IP                   | 0.0.0.0                                                                               |  |
| Blocked IP FTP ALG           | 0.0.0.0  Set the function as enable or disable                                        |  |
| Blocked IP FTP ALG TFTP ALG  | 0.0.0.0  Set the function as enable or disable  Set the function as enable or disable |  |

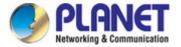

### 5.3.2 MAC Filtering

Entries in this table are used to restrict certain types of data packets from your local network or Internet through the router. Use of such filters can be helpful in securing or restricting your local network as shown in Figure 5-39.

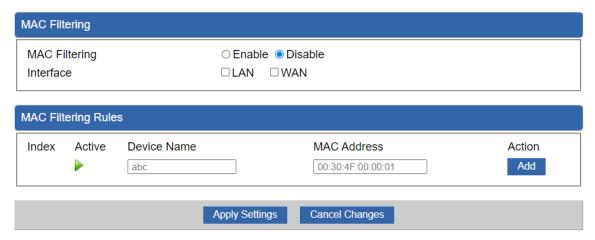

Figure 5-39: MAC Filtering

| Object               | Description                                                            |
|----------------------|------------------------------------------------------------------------|
|                      | Set the function as enable or disable.                                 |
| Enable MAC Filtering | When the function is enabled, the router will block traffic of the MAC |
|                      | address on the list.                                                   |
| Interface            | Select the function works on LAN, WAN or both. If you want to block    |
|                      | a LAN device's MAC address, please select LAN, vice versa.             |
| MAC Address          | Input a MAC address you want to control, such as                       |
|                      | A8:F7:E0:00:06:62.                                                     |
| Add                  | When you input a MAC address, please click the "Add" button to add     |
|                      | it to the list.                                                        |

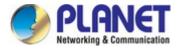

### 5.3.3 IP Filtering

IP Filtering is used to deny LAN users from accessing the public IP address on internet as shown in Figure 5-40. To begin blocking access to an IP address, enable IP Filtering and enter the IP address of the web site you wish to block.

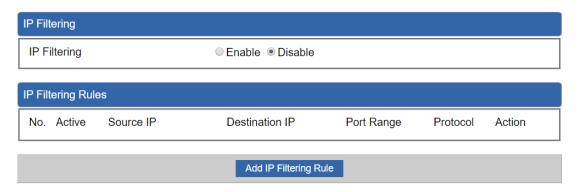

Figure 5-40: IP Filtering

| Object                | Description                                          |
|-----------------------|------------------------------------------------------|
| IP Filtering          | Set the function as enable or disable.               |
| Add IP Filtering Rule | Go to the Add Filtering Rule page to add a new rule. |

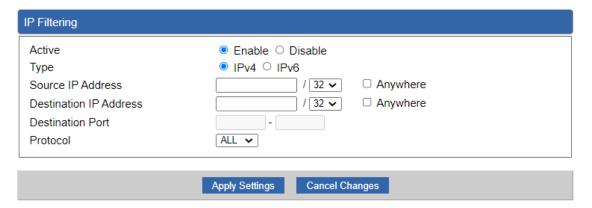

Figure 5-41: IP Filter Rule Setting

| Object                                | Description                                                          |
|---------------------------------------|----------------------------------------------------------------------|
| Enable                                | Set the rule as enable or disable.                                   |
| Туре                                  | Set the type as IPv4 or IPv6                                         |
| Course ID Address                     | Input the IP address of LAN user (such as PC or laptop) which you    |
| Source IP Address                     | want to control.                                                     |
| Anywhere (of source IP Address)       | Check the box if you want to control all LAN users.                  |
| Destination IP Address                | Input the IP address of web site which you want to block.            |
| Anuschara (of doctination ID Address) | Check the box if you want to control all web sites, meaning the LAN  |
| Anywhere (of destination IP Address)  | user can't visit any web site.                                       |
| Destination Port                      | Input the port of destination IP Address which you want to block.    |
|                                       | Leave it as blank if you want to block all ports of the web site.    |
| Protocol                              | Select the protocol type (TCP, UDP or all).                          |
|                                       | If you are unsure, please leave it to the all the default protocols. |

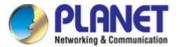

### 5.3.4 Web Filtering

Web filtering is used to deny LAN users from accessing the internet as shown in Figure 5-43. Block those URLs which contain keywords listed below.

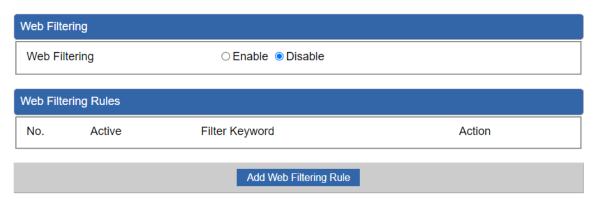

Figure 5-41: Web Filtering

| Object                 | Description                                              |
|------------------------|----------------------------------------------------------|
| Web Filtering          | Set the function as enable or disable.                   |
| Add Web Filtering Rule | Go to the Add Web Filtering Rule page to add a new rule. |

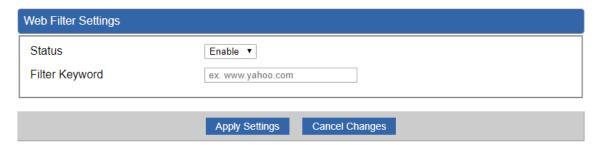

Figure 5-42: Web Filtering Rule Setting

| Object         | Description                                                           |
|----------------|-----------------------------------------------------------------------|
| Status         | Set the rule as enable or disable.                                    |
| Filter Keyword | Input the URL address that you want to filter, such as www.yahoo.com. |

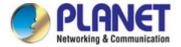

### 5.3.5 Port Forwarding

Entries in this table allow you to automatically redirect common network services to a specific machine behind the NAT firewall as shown in Figure 5-43. These settings are only necessary if you wish to host some sort of server like a web server or mail server on the private local network behind your Router's NAT firewall.

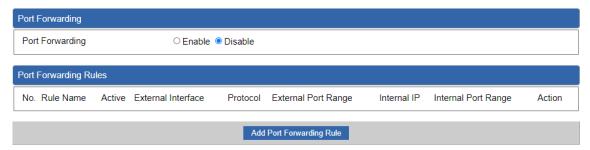

Figure 5-43: Port Forwarding

| Object                   | Description                                                |
|--------------------------|------------------------------------------------------------|
| Port Forwarding          | Set the function as enable or disable.                     |
| Add Port Forwarding Rule | Go to the Add Port Forwarding Rule page to add a new rule. |

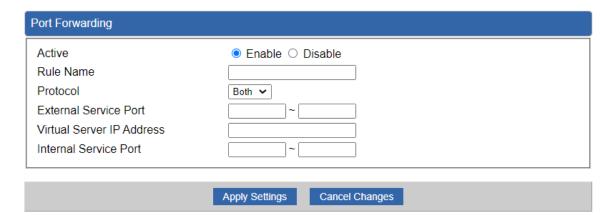

Figure 5-44: Port Forwarding Rule Setting

| Object                    | Description                                                             |
|---------------------------|-------------------------------------------------------------------------|
| Active                    | Set the function as enable or disable                                   |
| Rule Name                 | Enter any words for recognition.                                        |
| Drotocal                  | Select the protocol type (TCP, UDP or both). If you are unsure,         |
| Protocol                  | please leave it to both the default protocols.                          |
|                           | Enter the external ports you want to control. For TCP and UDP           |
|                           | services, enter the beginning of the range of port numbers used by      |
| External Service Port     | the service. If the service uses a single port number, enter it in both |
|                           | the start and finish fields.                                            |
| Virtual Server IP Address | Enter the local IP address.                                             |
| Internal Service Port     | Enter local ports you want to control. For TCP and UDP Services,        |
|                           | enter the beginning of the range of port numbers used by the            |
|                           | service. If the service uses a single port number, enter it in both the |
|                           | start and finish fields.                                                |

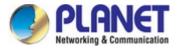

# 5.3.6 QoS

| QoS - WAN1                              |                                               |                                                                             |
|-----------------------------------------|-----------------------------------------------|-----------------------------------------------------------------------------|
| Quality of Service Upstream Downstream  | O Enable O Disable  Kbps  Kbps                |                                                                             |
| Upstream Bandwidth                      |                                               |                                                                             |
| Priority Premium Express Standard Bulks | Maximum Bandwidth  100 %  100 %  100 %  100 % | Bandwidth Value WAN1 0 Kbps WAN1 0 Kbps WAN1 0 Kbps WAN1 0 Kbps WAN1 0 Kbps |
| Downstream Bandwidth                    |                                               |                                                                             |
| Priority Premium Express Standard Bulks | Maximum Bandwidth  100 %  100 %  100 %  100 % | Bandwidth Value WAN1 0 Kbps WAN1 0 Kbps WAN1 0 Kbps WAN1 0 Kbps WAN1 0 Kbps |
| Service Priority                        |                                               |                                                                             |
| Protocol  AOL(TCP:5190)                 | Description  AOL Instant Messenger protocol   | Priority Action  Premium   ✓ Add                                            |
| Network Priority                        |                                               |                                                                             |
| Source Network Proto                    | col Destination Port Range                    | Priority Action  Premium ✓ Add                                              |
|                                         | Apply Settings Cancel Changes                 |                                                                             |

Figure 5-45: QoS Setting

| Object               | Description                  |
|----------------------|------------------------------|
| QoS - WAN1           | Enable/disable QoS function  |
| Upstream Bandwidth   | Setting Upstream Bandwidth   |
| Downstream Bandwidth | Setting Downstream Bandwidth |
| Service Priority     | Setting Service Priority     |
| Network Priority     | Setting Network Priority     |

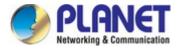

### 5.3.7 DMZ

A Demilitarized Zone is used to provide Internet services without sacrificing unauthorized access to its local private network as shown in Figure 5-46. Typically, the DMZ host contains devices accessible to Internet traffic, such as Web (HTTP) servers, FTP servers, SMTP (e-mail) servers and DNS servers.

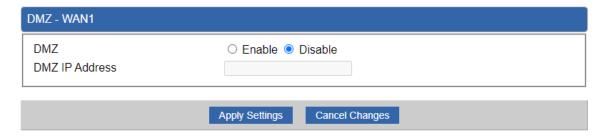

Figure 5-46: DMZ

| Object         | Description                                                            |
|----------------|------------------------------------------------------------------------|
|                | Set the function as enable or disable. If the DMZ function is enabled, |
| DM7            | it means that you set up DMZ at a particular computer to be exposed    |
| DMZ            | to the Internet so that some applications/software, especially         |
|                | Internet/online game can have two way connections.                     |
|                | Enter the IP address of a particular host in your LAN which will       |
| DMZ IP Address | receive all the packets originally going to the WAN port/Public IP     |
|                | address above.                                                         |

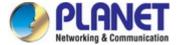

### **5.4** Wireless

The Wireless menu provides the following features for managing the system

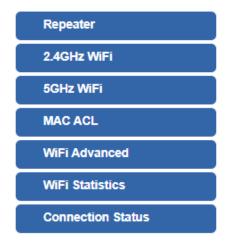

Figure 5-47: Wireless Menu

| Object            | Description                                   |
|-------------------|-----------------------------------------------|
| Repeater          | Allow to configure Repeater.                  |
| 2.4G Wi-Fi        | Allow to configure 2.4G Wi-Fi.                |
| 5G Wi-Fi          | Allow to configure 5G Wi-Fi.                  |
| MAC ACL           | Allow configure MAC ACL.                      |
| Wi-Fi Advanced    | Allow to configure advanced setting of Wi-Fi. |
| Wi-Fi Statistics  | Display the statistics of Wi-Fi traffic.      |
| Connection Status | Display the connection status.                |

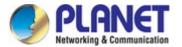

### 5.4.1 Repeater

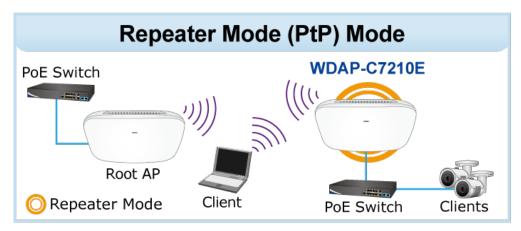

This page allows the user to define Repeater

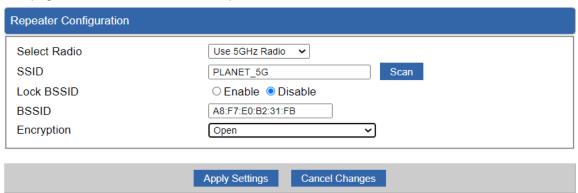

Figure 5-48: Repeater

| Object                | Description                                                      |
|-----------------------|------------------------------------------------------------------|
| Select Radio          | Select "2.4GHz" or "5GHz" wireless LAN.                          |
| SSID (Wireless Name ) | Enter the root AP's SSID or press " <b>Scan</b> " to select.     |
| Lock BSSID            | Enable/disable to lock the root AP's MAC address.                |
| BSSID                 | The root AP's MAC address                                        |
| Encryption            | Select the wireless encryption of root AP. The default is "Open" |

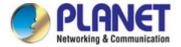

### 5.4.2 2.4G Wi-Fi

This page allows the user to define 2.4G Wi-Fi.

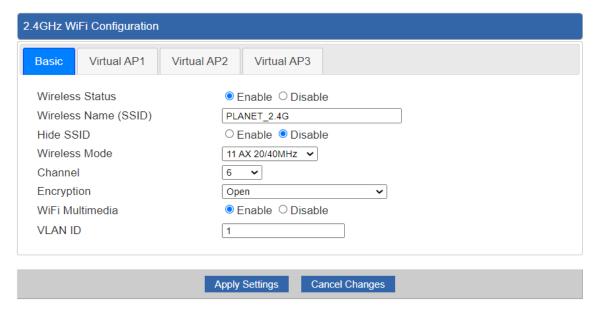

Figure 5-49: 2.4G Wi-Fi

| Object               | Description                                                    |
|----------------------|----------------------------------------------------------------|
| Wireless Status      | Allows user to enable or disable 2.4G Wi-Fi                    |
| Wireless Name (SSID) | It is the wireless network name. The default 2.4G SSID is      |
|                      | "PLANET_2.4G"                                                  |
| Hide SSID            | Allows user to enable or disable SSID                          |
| Wireless Mode        | Select the operating wireless mode                             |
| Channel              | It shows the channel of the CPE. Default 2.4GHz is channel 6.  |
| Encryption           | Select the wireless encryption. The default is " <b>Open</b> " |
| Wi-Fi Multimedia     | Enable/Disable WMM (Wi-Fi Multimedia ) function                |
| VLAN ID              | Setting VLAD ID                                                |

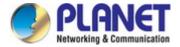

### 5.4.3 5G Wi-Fi

This page allows the user to define 5G Wi-Fi.

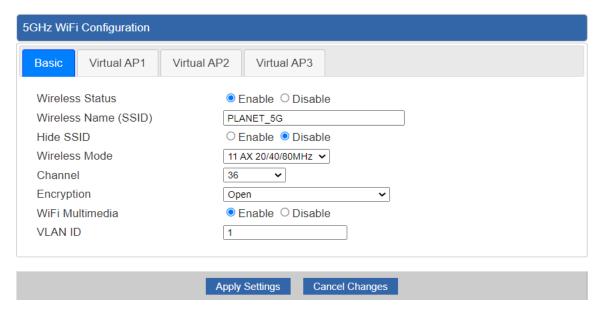

Figure 5-50: 5G Wi-Fi

| Object               | Description                                                         |
|----------------------|---------------------------------------------------------------------|
| Wireless Status      | Allows user to enable or disable 5G Wi-Fi                           |
| Wireless Name (SSID) | It is the wireless network name. The default 5G SSID is "PLANET 5G" |
| Hide SSID            | Allows user to enable or disable SSID                               |
|                      | , 110110 3001 10 01131010 01 41101010 0012                          |
| Wireless Mode        | Select the operating wireless mode                                  |
| Channel              | It shows the channel of the CPE. Default 5GHz is channel 36.        |
| Encryption           | Select the wireless encryption. The default is " <b>Open</b> "      |
| Wi-Fi Multimedia     | Enable/Disable WMM (Wi-Fi Multimedia ) function                     |
| VLAN ID              | Setting VLAD ID                                                     |

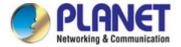

### **5.4.4 MAC ACL**

This page allows the user to define MAC ACL.

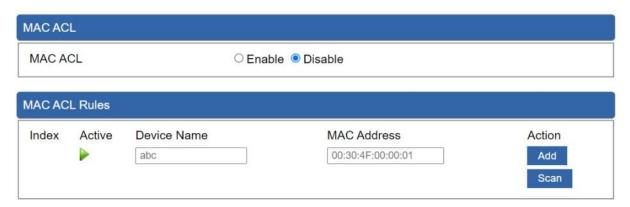

Figure 5-51: MAC ACL

| Object      | Description                                                   |
|-------------|---------------------------------------------------------------|
| Active      | Allows the devices to pass in the rule                        |
| Device Name | Set an allowed device name                                    |
| MAC Address | Set an allowed device MAC address                             |
| Add         | Press the "Add" button to add end-device that is scanned from |
|             | wireless network and mark them                                |
| Scan        | Connect to client list                                        |

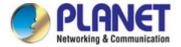

## 5.4.5 Wi-Fi Advanced

This page allows the user to define advanced setting of Wi-Fi.

| WiFi Advanced                     |                       |
|-----------------------------------|-----------------------|
| 2.4GHz Maximum Associated Clients | 75 (Range 1~75)       |
| 5GHz Maximum Associated Clients   | 75 (Range 1~75)       |
| 2.4GHz Coverage Threshold         | -95 (-95dBm ~ -60dBm) |
| 5GHz Coverage Threshold           | -95 (-95dBm ~ -60dBm) |
| 2.4GHz TX Power                   | Max(100%) ~           |
| 5GHz TX Power                     | Max(100%) •           |
| 2.4GHz WLAN Partition             | ○ Enable              |
| 5GHz WLAN Partition               | ○ Enable              |
| RTS Threshold                     | 2347 (0-2347)         |
|                                   |                       |
| Apply Settings                    | Cancel Changes        |

Figure 5-52: Wi-Fi Advanced

| Object                            | Description                                                             |  |
|-----------------------------------|-------------------------------------------------------------------------|--|
| 2.4GHz Maximum Associated Clients | The maximum users are 75                                                |  |
| 5GHz Maximum Associated Clients   | The maximum users are 75                                                |  |
| 2.4G Coverage Threshold           | The coverage threshold is to limit the weak signal of clients occupyi   |  |
|                                   | session. The default is -95dBm                                          |  |
| 5G Coverage Threshold             | The coverage threshold is to limit the weak signal of clients occupying |  |
|                                   | session. The default is -95dBm                                          |  |
| 2.4G TX Power                     | The range of transmit power is Max (100%), Efficient (75%),             |  |
|                                   | Enhanced (50%), Standard (25%) or Min (15%). In case of shortening      |  |
|                                   | the distance and the coverage of the wireless network, input a smaller  |  |
|                                   | value to reduce the radio transmission power                            |  |
| 5G TX Power                       | The range of transmit power is Max (100%), Efficient (75%),             |  |
|                                   | Enhanced (50%), Standard (25%) or Min (15%). In case of shortening      |  |
|                                   | the distance and the coverage of the wireless network, input a smaller  |  |
|                                   | value to reduce the radio transmission power                            |  |
| 2.4GHz WLAN Partition             | Set the function as enable or disable                                   |  |
| 5GHz WLAN Partition               | Set the function as enable or disable                                   |  |
| RTS Threshold                     | Enable or Disable RTS/CTS protocol. It can be used in the following     |  |
|                                   | scenarios and used by Stations or Wireless AP.                          |  |
|                                   | 1) When medium is too noisy or lots of interferences are present. If    |  |
|                                   | the AP/Station cannot get a chance to send a packet, the RTS/CTS        |  |
|                                   | mechanism can be initiated to get the packet sent.                      |  |
|                                   | 2) In mixed mode, the hidden node problem can be avoided.               |  |
|                                   | The default value is <b>2347</b>                                        |  |

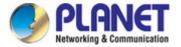

### 5.4.6 Wi-Fi Statistics

This page shows the statistics of Wi-Fi traffic.

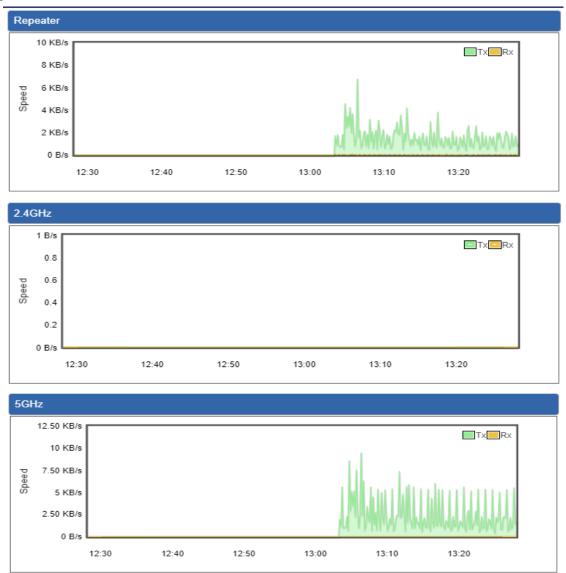

Figure 5-53: Wi-Fi Statistics

### 5.4.7 Connection Status

This page shows the host names and MAC address of all the clients in your network

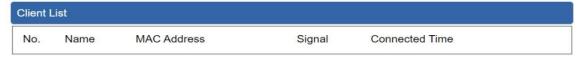

Figure 5-54: Connection Status

| Object         | Description                                        |
|----------------|----------------------------------------------------|
| Name           | Display the host name of connected clients.        |
| MAC Address    | Display the MAC address of connected clients.      |
| Signal         | Display the connected signal of connected clients. |
| Connected Time | Display the connected time of connected clients.   |

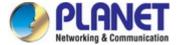

## 5.5 Maintenance

The Maintenance menu provides the following features for managing the system

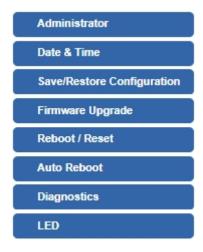

Figure 5-55: Maintenance

| Object           | Description                                                   |
|------------------|---------------------------------------------------------------|
| Administrator    | Allows changing the login username and password.              |
| Date & Time      | Allows setting Date & Time function.                          |
| Save/Restore     | Export the router's configuration to local or USB sticker.    |
| Configuration    | Restore the router's configuration from local or USB sticker. |
| Firmware Upgrade | Upgrade the firmware from local or USB storage.               |
| Reboot / Reset   | Reboot or reset the system.                                   |
| Auto Reboot      | Allows setting auto-reboot schedule.                          |
| Diagnostics      | Allows you to issue ICMP PING packets to troubleshoot IP.     |
| LED              | Allows you to set the LED status                              |

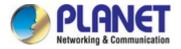

#### 5.5.1 Administrator

To ensure the router's security is secure, you will be asked for your password when you access the router's Web-based utility. The default user name and password are "admin". This page will allow you to modify the user name and passwords as shown in Figure 5-56.

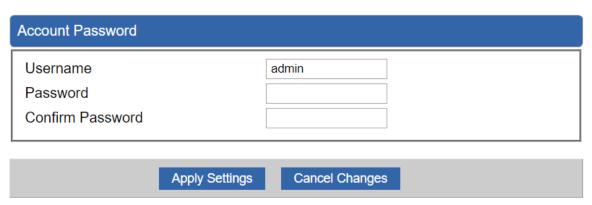

Figure 5-56: Administrator

| Object           | Description           |  |
|------------------|-----------------------|--|
| Username         | Input a new username. |  |
| Password         | Input a new password. |  |
| Confirm Password | Input password again. |  |

#### 5.5.2 Date and Time

This section assists you in setting the system time of the router. You are able to either select to set the time and date manually or automatically obtain the GMT time from Internet as shown in Figure 5-57.

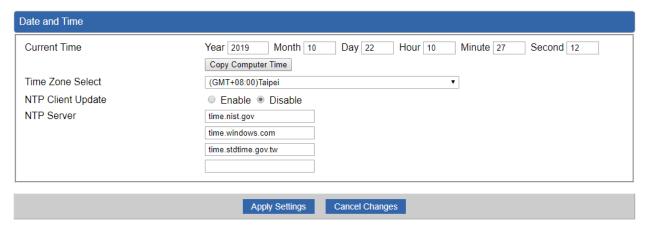

Figure 5-57: Date and Time

| Object            | Description                                                                            |
|-------------------|----------------------------------------------------------------------------------------|
| Current Time      | Show the current time.                                                                 |
|                   | User is able to set time and date manually.                                            |
| Time Zone Select  | Select the time zone of the country you are currently in. The router will set its time |
|                   | based on your selection.                                                               |
| NTP Client Update | Once this function is enabled, router will automatically update current time from NTP  |
|                   | server.                                                                                |
| NTP Server        | User may use the default NTP sever or input NTP server manually.                       |

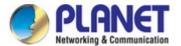

### 5.5.3 Saving/Restoring Configuration

This page shows the status of the configuration. You may save the setting file to either USB storage or PC and load the setting file from USB storage or PC as Figure 5-58 is shown below:

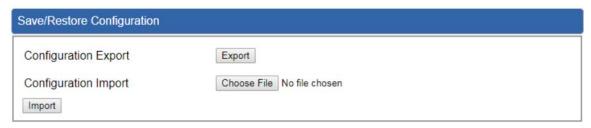

Figure 5-58: Save/Restore Configuration

#### ■ Save Setting to PC

| Object               | Description                                                                                                    |
|----------------------|----------------------------------------------------------------------------------------------------|
| Configuration Export | Press the Export button to save setting file to PC.                                                                       |
| Configuration Import | Press the Choose File button to select the setting file, and then press the Import button to upload setting file from PC. |

## 5.5.4 Firmware Upgrading

This page provides the firmware upgrade of the router as shown in Figure 5-59.

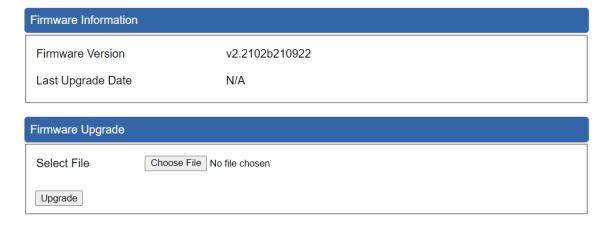

Figure 5-59: Firmware upgrade

| Object      | Description                                     |
|-------------|-------------------------------------------------|
| Choose File | Press the button to select the firmware.        |
| Upgrade     | Press the button to upgrade firmware to system. |

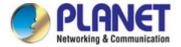

#### 5.5.5 Reboot / Reset

This page enables the device to be rebooted from a remote location. Once the Reboot button is pressed, users have to re-log in the Web interface as Figure 5-60 is shown below:

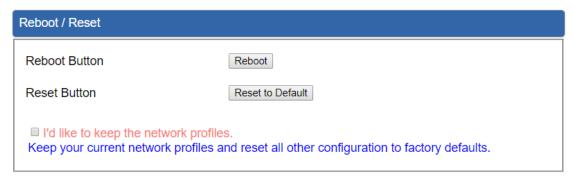

Figure 5-60: Reboot/Reset

| Object                       | Description                                                                  |
|------------------------------|------------------------------------------------------------------------------|
| Reboot                       | Press the button to reboot system.                                           |
| Reset                        | Press the button to restore all settings to factory default settings.        |
| I'd like to keep the network | Check the box and then press the Reset to Default button to keep the current |
| profiles.                    | network profiles and reset all other configurations to factory defaults.     |

#### 5.5.6 Auto Reboot

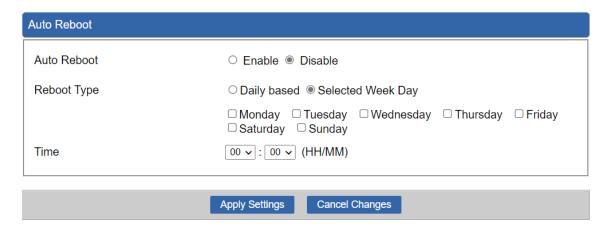

Figure 4-61: Auto Reboot

| Object      | Description                                 |
|-------------|---------------------------------------------|
| Auto Reboot | Disable or enable the Auto Reboot function. |
| Reboot Type | Set the function type.                      |
| Time        | Select reboot time for clock                |

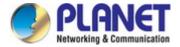

### 5.5.7 Diagnostics

The page allows you to issue ICMP PING packets to troubleshoot IP connectivity issues. After you press "Ping", ICMP packets are transmitted, and the sequence number and roundtrip time are displayed upon reception of a reply. The Page refreshes automatically until responses to all packets are received, or until a timeout occurs. The ICMP Ping is shown in Figure 5-62.

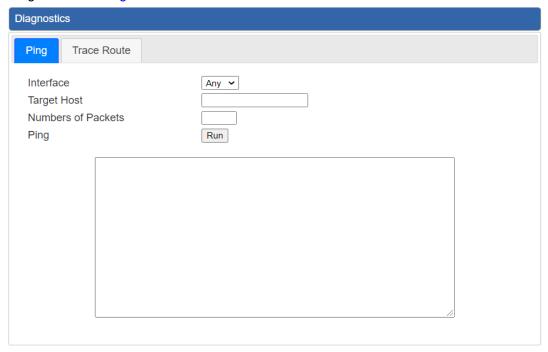

Figure 5-62: Ping

| Object            | Description                                                             |
|-------------------|-------------------------------------------------------------------------|
| Interface         | Select an interface of the router.                                      |
| Target Host       | The destination IP Address or domain.                                   |
| Number of Packets | Set the number of packets that will be transmitted; the maximum is 100. |
| Ping              | The time of ping.                                                       |

#### 5.5.8 LED

The page allows you to set the status of LED by enabling or disabling it. The LED status is shown in Figure 5-63.

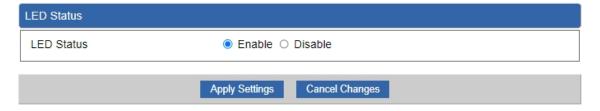

Figure 5-63: LED

| Object  | Description                                    |
|---------|------------------------------------------------|
| Enable  | The LED will be turned on if Wi-Fi is enabled. |
| Disable | The LED will be turned off if it is disabled.  |

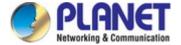

## Chapter 6. Quick Connection to a Wireless Network

### 6.1 Windows XP (Wireless Zero Configuration)

Step 1: Right-click on the wireless network icon displayed in the system tray

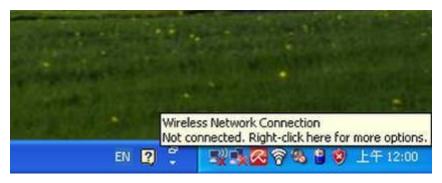

Figure 6-1 System Tray – Wireless Network Icon

#### Step 2: Select [View Available Wireless Networks]

Step 3: Highlight and select the wireless network (SSID) to connect

- (1) Select SSID [default]
- (2) Click the [Connect] button

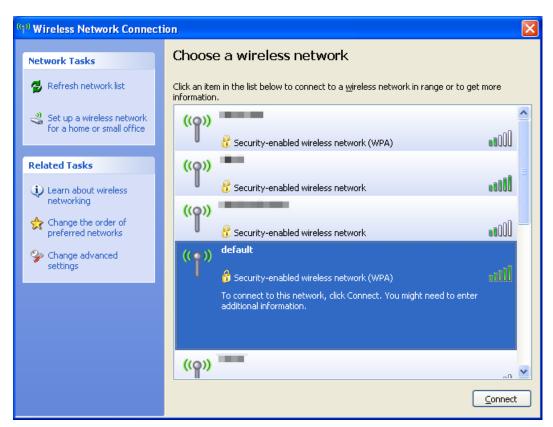

Figure 6-2 Choosing a Wireless Network

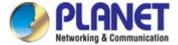

#### Step 4: Enter the encryption key of the wireless AP

- (1) The Wireless Network Connection box will appear
- (2) Enter the encryption key that is configured in section 5.7.2.1
- (3) Click the [Connect] button

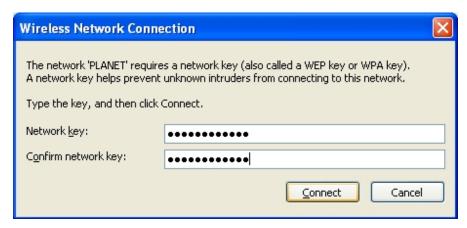

Figure 6-3 Entering the Network Key

#### Step 5: Check if "Connected" is displayed

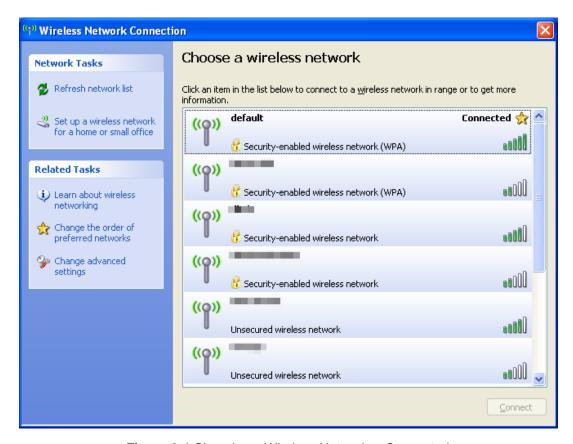

Figure 6-4 Choosing a Wireless Network -- Connected

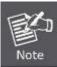

Some laptops are equipped with a "Wireless ON/OFF" switch for the internal wireless LAN. Make sure the hardware wireless switch is switched to "ON" position.

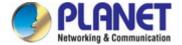

### 6.2 Windows 7/8/10 (WLAN AutoConfig)

WLAN AutoConfig service is built-in in Windows 7 that can be used to detect and connect to wireless network. This built-in wireless network connection tool is similar to wireless zero configuration tool in Windows XP.

Step 1: Right-click on the network icon displayed in the system tray

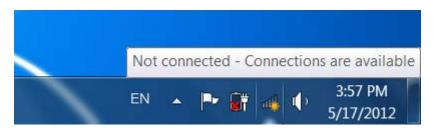

Figure 6-5 Network Icon

Step 2: Highlight and select the wireless network (SSID) to connect

- (1) Select SSID [default]
- (2) Click the [Connect] button

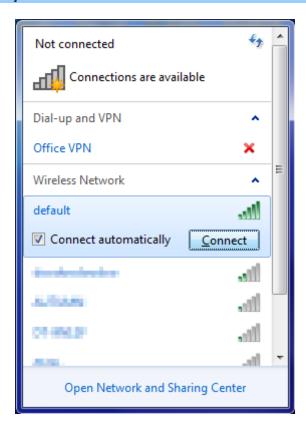

Figure 6-6 WLAN AutoConfig

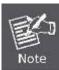

If you will be connecting to this Wireless AP in the future, check [Connect automatically].

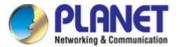

#### Step 3: Enter the encryption key of the wireless AP

- (1) The Connect to a Network box will appear.
- (2) Enter the encryption key that is configured in section 5.7.2.1
- (3) Click the [OK] button.

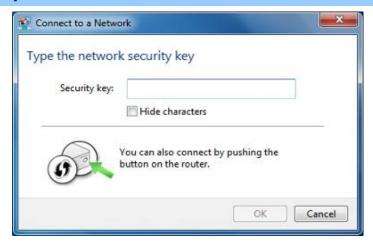

Figure 6-7 Typing the Network Key

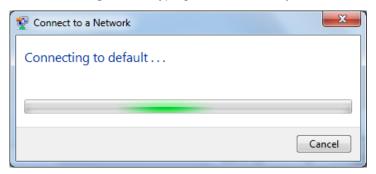

Figure 6-8 Connecting to a Network

#### Step 4: Check if "Connected" is displayed.

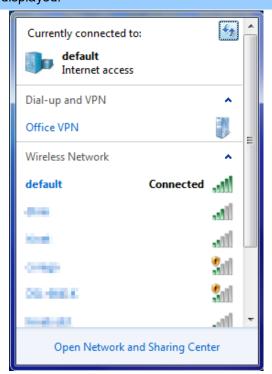

Figure 6-9 Connected to a Network

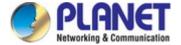

#### 6.3 Mac OS X 10.x

In the following sections, the default SSID of the WDAP-C7210E is configured to "default".

#### Step 1: Right-click on the network icon displayed in the system tray

The AirPort Network Connection menu will appear.

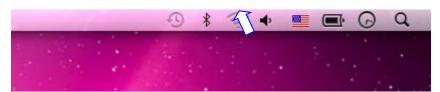

Figure 6-10 Mac OS - Network Icon

#### Step 2: Highlight and select the wireless network (SSID) to connect

- (1) Select and SSID [default].
- (2) Double-click on the selected SSID.

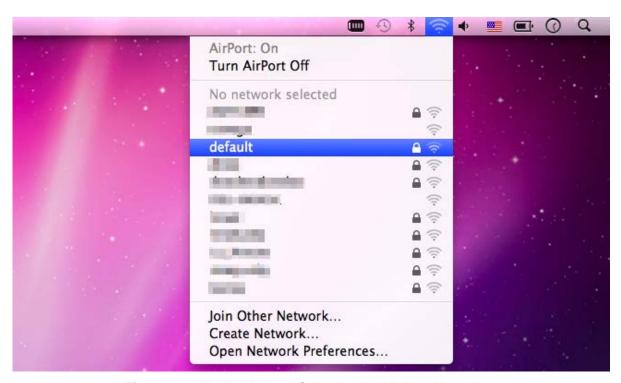

Figure 6-11 Highlighting and Selecting the Wireless Network

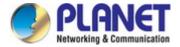

#### Step 3: Enter the encryption key of the wireless AP

- (1) Enter the encryption key that is configured in section 5.7.2.1
- (2) Click the [OK] button.

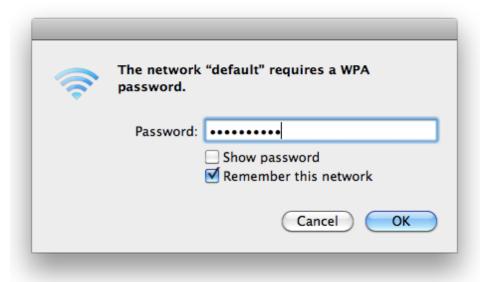

Figure 6-12 Enter the Password

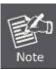

If you will be connecting to this Wireless AP in the future, check [Remember this network].

#### **Step 4**: Check if the AirPort is connected to the selected wireless network.

If "Yes", then there will be a "check" symbol in front of the SSID.

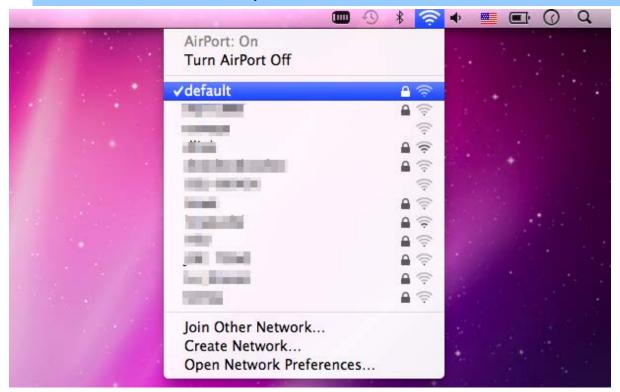

Figure 6-13 Connected to the Network

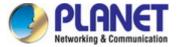

There is another way to configure the MAC OS X wireless settings:

#### Step 1: Click and open the [System Preferences] by going to Apple > System Preference or Applications

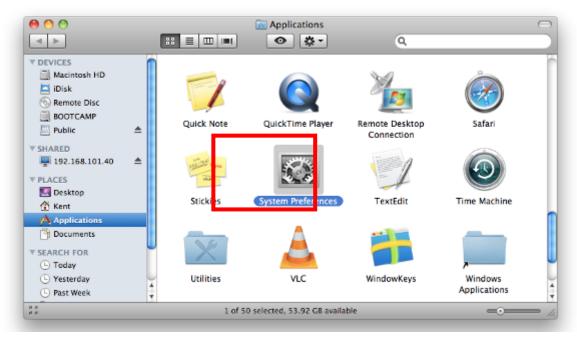

Figure 6-14 System Preferences

#### Step 2: Open Network Preference by clicking on the [Network] icon

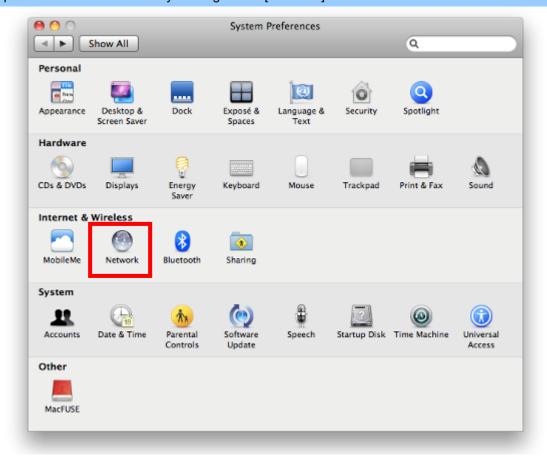

Figure 6-15 System Preferences -- Network

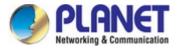

#### Step 3: Check Wi-Fi setting and select the available wireless network

- (1) Choose the **AirPort** on the left menu (make sure it is ON)
- (2) Select Network Name [default] here

If this is the first time to connect to the Wireless AP, it should show "No network selected".

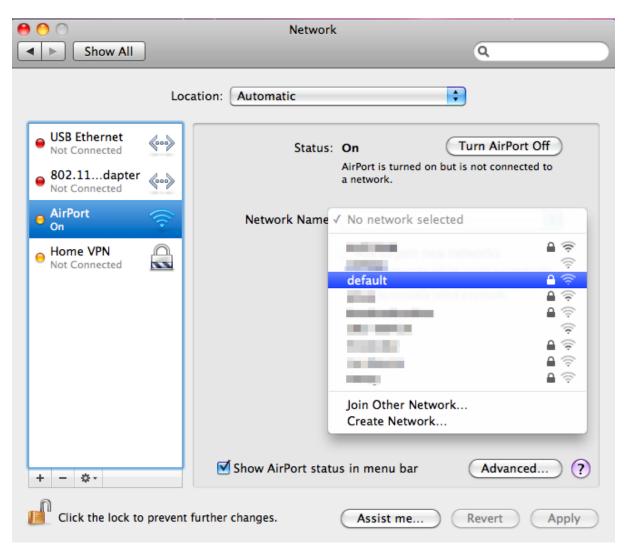

Figure 6-16 Selecting the Wireless Network

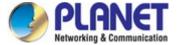

#### 6.4 iPhone/iPod Touch/iPad

In the following sections, the default SSID of the WDAP-C7210E is configured to "default".

#### Step 1: Tap the [Settings] icon displayed in the home screen

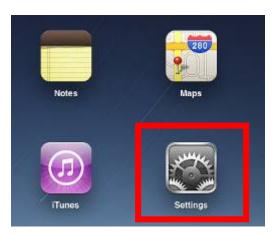

Figure 6-17 iPhone – Settings icon

Step 2: Check Wi-Fi setting and select the available wireless network

- (1) Tap [General] \ [Network]
- (2) Tap [Wi-Fi]

If this is the first time to connect to the Wireless AP, it should show "Not Connected".

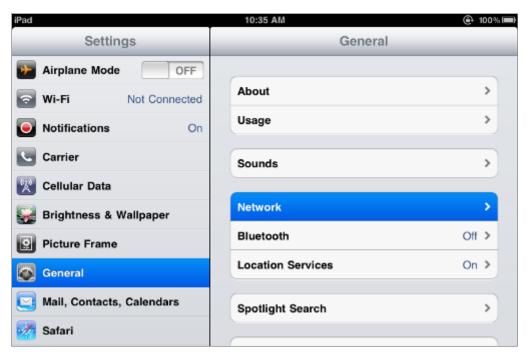

Figure 6-18 Wi-Fi Setting

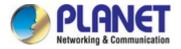

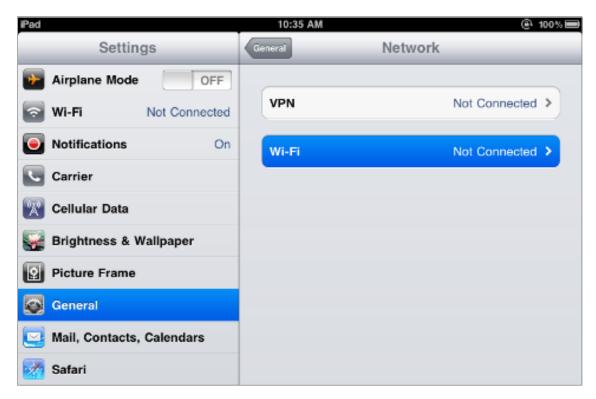

Figure 6-19 Wi-Fi Setting – Not Connected

Step 3: Tap the target wireless network (SSID) in "Choose a Network..."

- (1) Turn on Wi-Fi by tapping "Wi-Fi"
- (2) Select SSID [default]

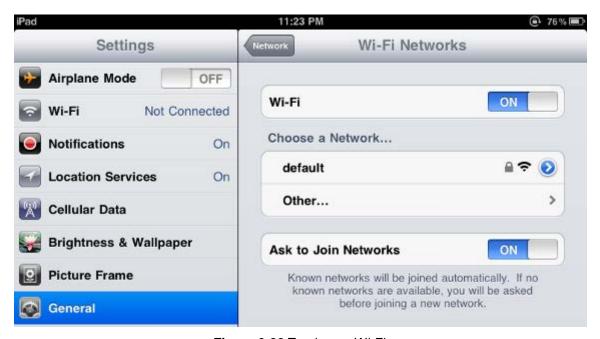

Figure 6-20 Turning on Wi-Fi

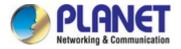

#### Step 4: Enter the encryption key of the Wireless AP

- (1) The password input screen will be displayed.
- (2) Enter the encryption key that is configured in section 5.7.2.1
- (3) Tap the [Join] button.

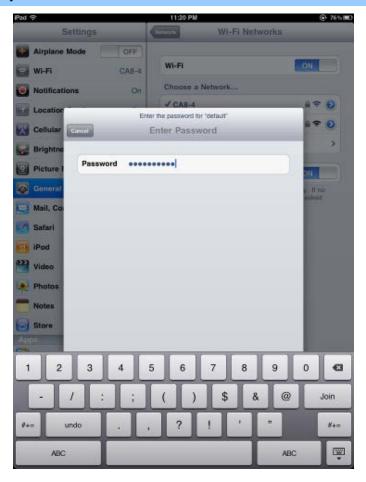

Figure 6-21 iPhone -- Entering the Password

**Step 5**: Check if the device is connected to the selected wireless network.

If "Yes", then there will be a "check" symbol in front of the SSID.

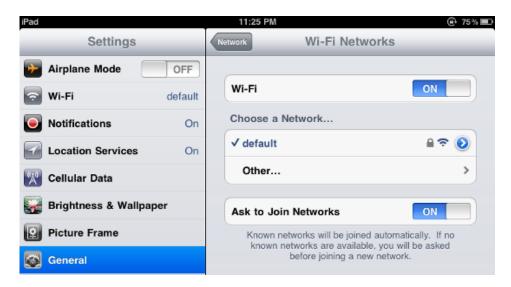

Figure 6-22 iPhone -- Connected to the Network

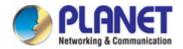

## **Appendix A: Planet Smart Discovery Utility**

To easily list the WDAP-C7210E in your Ethernet environment, the Planet Smart Discovery Utility is an ideal solution.

The following installation instructions guide you to running the Planet Smart Discovery Utility.

#### Step 1: Upload the Planet Smart Discovery Utility from the administrator PC.

#### Step 2: Run this utility and the following screen appears.

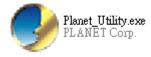

**Step 3**: Press "**Refresh**" for the current connected devices in the discovery list as shown in the following screen:

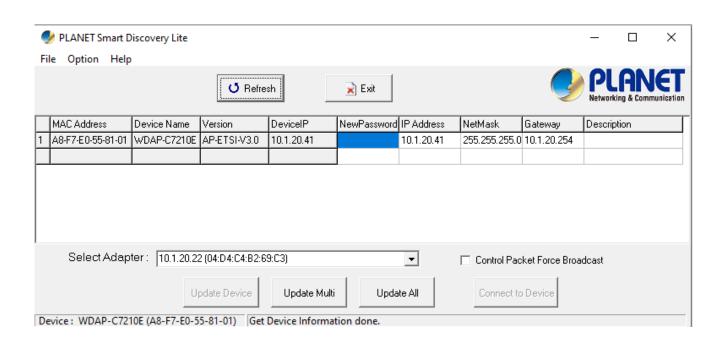

#### Step 3: Press "Connect to Device" and then the Web login screen appears.

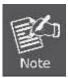

The fields in white background can be modified directly and then you can apply the new setting by clicking "**Update Device**".

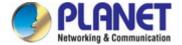

## **Appendix B: DDNS Application**

#### **Configuring PLANET DDNS steps:**

- Step 1: Visit DDNS provider's web site and register an account if you do not have one yet. For example, register an account at <a href="http://planetddns.com">http://planetddns.com</a>
- Step 2: Enable DDNS option through accessing web page of the device.
- Step 3: Input all DDNS settings.

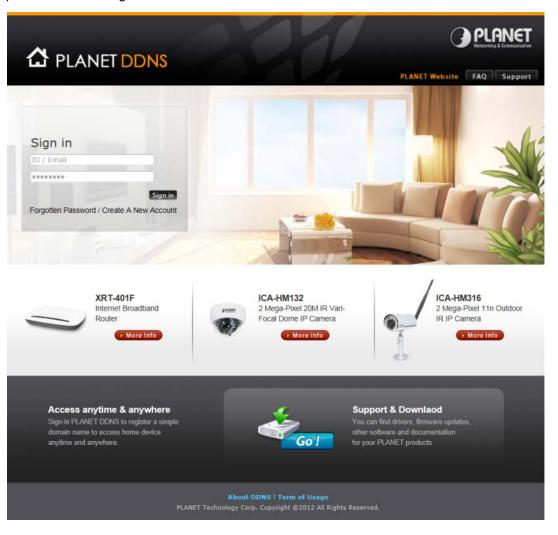

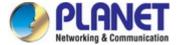

## **Appendix C: FAQs**

## Q1: How to Set Up the AP Client Connection Topology:

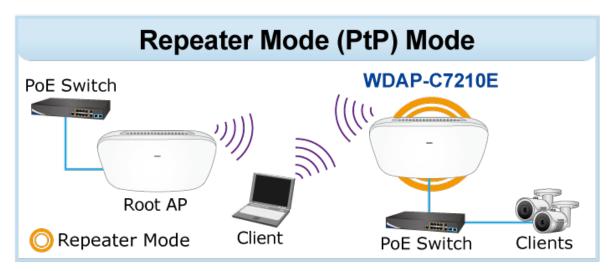

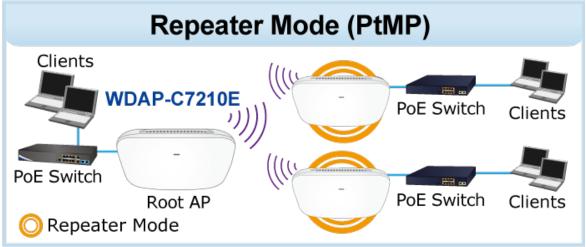

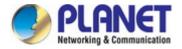

**Step 1**. Use static IP in the PCs that are connected with AP-1 (Site-1) and AP-2 (Site-2). In this case, Site-1 is "192.168.1.100", and Site-2 is "192.168.1.200".

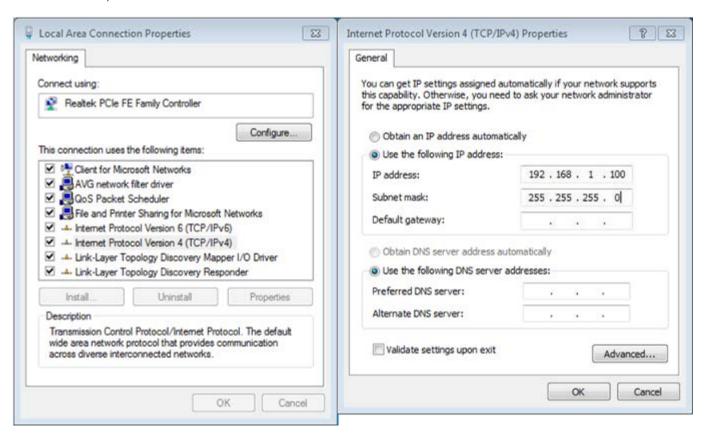

Step 2. For AP-1, go to "Operation Mode" to configure it to AP Mode. For AP-2, configure it to Repeater Mode.

AP-1

Note: Set a fixed channel for the root AP (AP-1), please don't set auto channel.

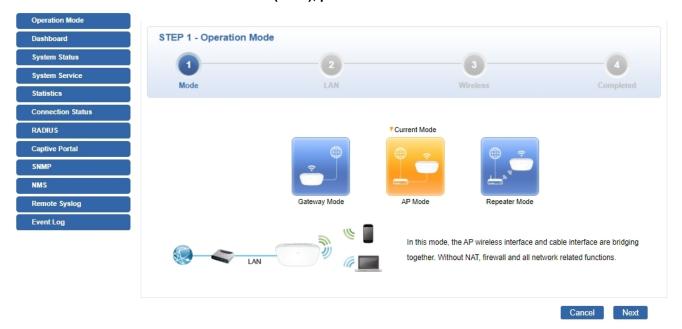

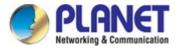

#### AP-2

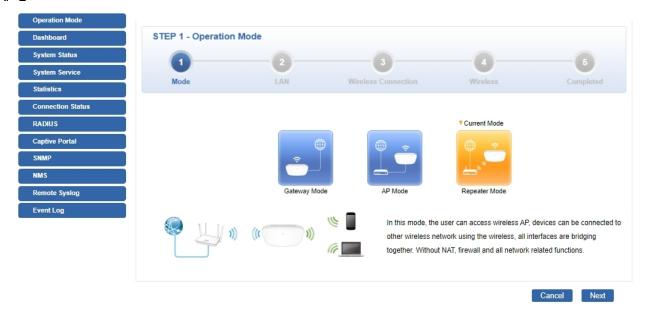

**Step 3**. For AP-2, change the default IP to the same IP range but different from AP-1. In this case, the IP of AP-2 is changed to **192.168.1.252** and the IP of AP-1 is set to 192.168.1.253.

**Suggestion:** It is better to set to static IP for those APs. It could avoid you to unable to find and control those APs by NMS series or AP controller function, especially when an AP gets a new IP from DHCP server.

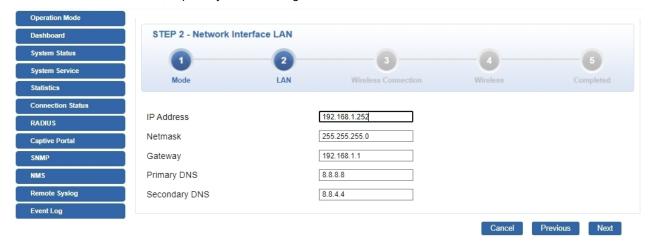

**Step 4**. For AP-2, press **Scan** to search for AP-1. You can also enter the BSSID (MAC address), SSID, encryption and bandwidth if you know what they are.

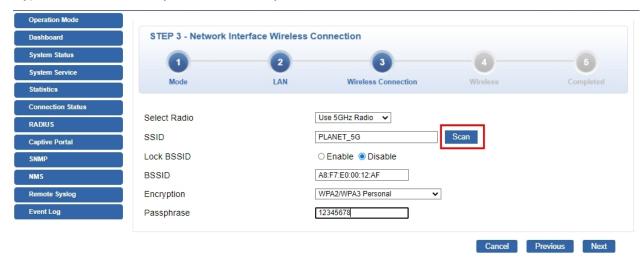

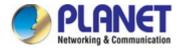

Step 5. Click "Next" to set the wireless setting of AP-2, and then Finish the setting of AP-2.

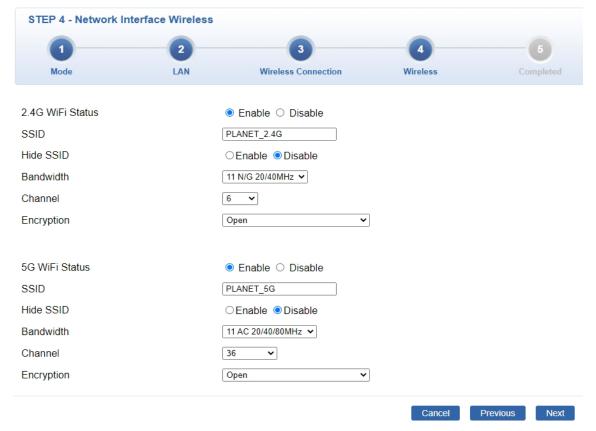

Step 6. Click "System Status" to check connection status.

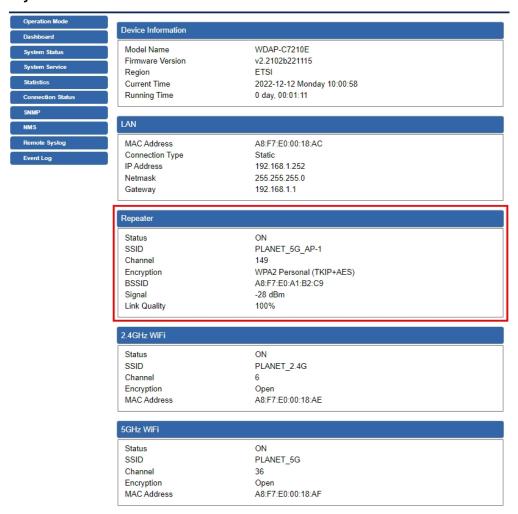

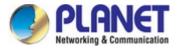

Step 7. Use command line tool to ping each other to ensure the link is successfully established.

From Site-1, ping 192.168.1.200; and in Site-2, ping 192.168.1.100.

```
Destination host unreachable.
Destination host unreachable.
Destination host unreachable.
Destination host unreachable.
Destination host unreachable.
Destination host unreachable.
Destination host unreachable.

Pring statistics for 192.168.0.100:

Packets: Sent = 25, Received = 0, Lost = 25 (100% loss),
Control-C

C

C:\Documents and Settings\Administrator\ping 192.168.1.100 -t

Pinging 192.168.1.100 with 32 bytes of data:

Request timed out.
Reply from 192.168.1.100: bytes=32 time=7ns TTL=128
Reply from 192.168.1.100: bytes=32 time=ins TTL=128
Reply from 192.168.1.100: bytes=32 time=2ns TTL=128
Reply from 192.168.1.100: bytes=32 time=2ns TTL=128
Reply from 192.168.1.100: bytes=32 time=2ns TTL=128
Reply from 192.168.1.100: bytes=32 time=2ns TTL=128
Reply from 192.168.1.100: bytes=32 time=2ns TTL=128
Reply from 192.168.1.100: bytes=32 time=ins TTL=128
Reply from 192.168.1.100: bytes=32 time=ins TTL=128
Reply from 192.168.1.100: bytes=32 time=ins TTL=128
Reply from 192.168.1.100: bytes=32 time=ins TTL=128
Reply from 192.168.1.100: bytes=32 time=1ns TTL=128
Reply from 192.168.1.100: bytes=32 time=1ns TTL=128
Reply from 192.168.1.100: bytes=32 time=1ns TTL=128
Reply from 192.168.1.100: bytes=32 time=1ns TTL=128
Reply from 192.168.1.100: bytes=32 time=1ns TTL=128
Reply from 192.168.1.100: bytes=32 time=1ns TTL=128
```

Step 8. Configure the TCP/IP settings of Site-2 to "Obtain an IP address automatically".

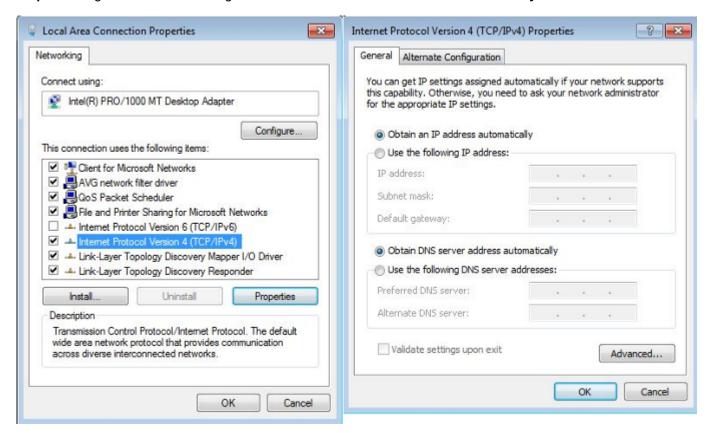

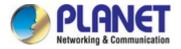

**Step 9**. Use command line tool to ping the DNS (e.g., Google) to ensure Site-2 can access internet through the wireless connection.

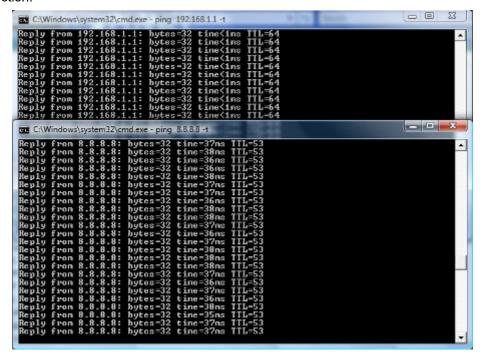

The following hints should be noted:

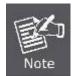

- 1) The encryption method must be the same as that of both sites if configured.
- 2) Both sites should be Line-of-Sight.
- 3) For the short distance connection less than 1km, please reduce the "RF Output Power" of both sites.
- 4) For the long distance connection over 1km, please adjust the "Distance" to the actual distance or double the actual distance.

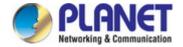

# **Appendix D: Troubleshooting**

If you find the AP is working improperly or stop responding to you, please read this troubleshooting first before contacting the dealer for help. Some problems can be solved by yourself within a very short time.

| Scenario                     | Solution                                                           |
|------------------------------|--------------------------------------------------------------------|
| The AP is not responding to  | a. Please check the connection of the power cord and the           |
| me when I want to access it  | Ethernet cable of this AP. All cords and cables should be          |
| by Web browser.              | correctly and firmly inserted into the AP.                         |
| by Web blowder.              | b. If all LEDs on this AP are off, please check the status of      |
|                              | power adapter, and make sure it is correctly powered.              |
|                              | c. You must use the same IP address section which AP uses.         |
|                              | d. Are you using MAC or IP address filter? Try to connect          |
|                              | the AP by another computer and see if it works; if not,            |
|                              | please reset the AP to the factory default settings by             |
|                              | pressing the 'reset' button for over 7 seconds.                    |
|                              | e. Use the Smart Discovery Tool to see if you can find the         |
|                              | AP or not.                                                         |
|                              | f. If you did a firmware upgrade and this happens, contact         |
|                              | your dealer of purchase for help.                                  |
|                              | g. If all the solutions above don't work, contact the dealer       |
|                              | for help.                                                          |
| I can't get connected to the | a. Go to 'Status' -> 'Internet Connection' menu on the router      |
| Internet.                    | connected to the AP, and check Internet connection status.         |
|                              | b. Please be patient. Sometimes Internet is just that slow.        |
|                              | c. If you've connected a computer to Internet directly             |
|                              | before, try to do that again, and check if you can get             |
|                              | connected to Internet with your computer directly                  |
|                              | attached to the device provided by your Internet service provider. |
|                              | d. Check PPPoE / L2TP / PPTP user ID and password                  |
|                              | entered in the router's settings again.                            |
|                              | e. Call your Internet service provider and check if there's        |
|                              | something wrong with their service.                                |
|                              | f. If you just can't connect to one or more website, but you       |
|                              | can still use other internet services, please check                |
|                              | URL/Keyword filter.                                                |
|                              | g. Try to reset the AP and try again later.                        |
|                              | h. Reset the device provided by your Internet service              |
|                              | provider too.                                                      |
|                              | i. Try to use IP address instead of host name. If you can          |
|                              | use IP address to communicate with a remote server,                |

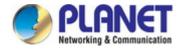

| Scenario                      | Solution                                                      |
|-------------------------------|---------------------------------------------------------------|
|                               | but can't use host name, please check DNS setting.            |
| I can't locate my AP by my    | a. 'Broadcast ESSID' set to off?                              |
| wireless device.              | b. Both two antennas are properly secured.                    |
|                               | c. Are you too far from your AP? Try to get closer.           |
|                               | d. Please remember that you have to input ESSID on your       |
|                               | wireless client manually, if ESSID broadcast is disabled.     |
| File downloading is very slow | a. Internet is slow sometimes. Please be patient.             |
| or breaks frequently.         | b. Try to reset the AP and see if it's better after that.     |
| , ,                           | c. Try to know what computers do on your local network. If    |
|                               | someone's transferring big files, other people will think     |
|                               | Internet is really slow.                                      |
|                               | d. If this never happens before, call you Internet service    |
|                               | provider to know if there is something wrong with their       |
|                               | network.                                                      |
| I can't log into the web      | a. Make sure you're connecting to the correct IP address of   |
| management interface; the     | the AP!                                                       |
| password is wrong.            | b. Password is case-sensitive. Make sure the 'Caps Lock'      |
| passing is mong.              | light is not illuminated.                                     |
|                               | c. If you really forget the password, do a hard reset.        |
| The AP becomes hot            | a. This is not a malfunction, if you can keep your hand on    |
|                               | the AP's case.                                                |
|                               | b. If you smell something wrong or see the smoke coming       |
|                               | out from AP or A/C power adapter, please disconnect           |
|                               | the AP and power source from utility power (make sure         |
|                               | it's safe before you're doing this!), and call your dealer of |
|                               | purchase for help.                                            |

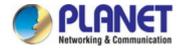

## Appendix E: Glossary

- > **802.11ac** 802.11ac is a wireless networking standard in the 802.11 family (which is marketed under the brand name Wi-Fi), developed in the IEEE Standards Association process, providing high-throughput wireless local area networks (WLANs) on the 5 GHz band.
- > 802.11n 802.11n builds upon previous 802.11 standards by adding MIMO (multiple-input multiple-output). MIMO uses multiple transmitter and receiver antennas to allow for increased data throughput via spatial multiplexing and increased range by exploiting the spatial diversity, perhaps through coding schemes like Alamouti coding. The Enhanced Wireless Consortium (EWC) [3] was formed to help accelerate the IEEE 802.11n development process and promote a technology specification for interoperability of next-generation wireless local area networking (WLAN) products.
- **802.11a** 802.11a was an amendment to the IEEE 802.11 wireless local network specifications that defined requirements for an orthogonal frequency division multiplexing (OFDM) communication system. It was originally designed to support wireless communication in the unlicensed national information infrastructure (U-NII) bands (in the 5–6 GHz frequency range) as regulated in the United States by the Code of Federal Regulations, Title 47, Section 15.407.
- > **802.11b** The 802.11b standard specifies a wireless networking at 11 Mbps using direct-sequence spread-spectrum (DSSS) technology and operating in the unlicensed radio spectrum at 2.4GHz, and WEP encryption for security. 802.11b networks are also referred to as Wi-Fi networks.
- > **802.11g** specification for wireless networking at 54 Mbps using direct-sequence spread-spectrum (DSSS) technology, using OFDM modulation and operating in the unlicensed radio spectrum at 2.4GHz, and backward compatibility with IEEE 802.11b devices, and WEP encryption for security.
- DDNS (Dynamic Domain Name System) The capability of assigning a fixed host and domain name to a dynamic Internet IP Address.
- > **DHCP** (**D**ynamic **H**ost **C**onfiguration **P**rotocol) A protocol that automatically configure the TCP/IP parameters for the all the PC(s) that are connected to a DHCP server.
- DMZ (Demilitarized Zone) A Demilitarized Zone allows one local host to be exposed to the Internet for a special-purpose service such as Internet gaming or videoconferencing.
- DNS (Domain Name System) An Internet Service that translates the names of websites into IP addresses.
- **Domain Name -** A descriptive name for an address or group of addresses on the Internet.
- DSL (Digital Subscriber Line) A technology that allows data to be sent or received over existing traditional phone lines.
- > MTU (Maximum Transmission Unit) The size in bytes of the largest packet that can be transmitted.

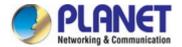

- > NAT (Network Address Translation) NAT technology translates IP addresses of a local area network to a different IP address for the Internet.
- > **PPPoE** (Point to Point Protocol over Ethernet) PPPoE is a protocol for connecting remote hosts to the Internet over an always-on connection by simulating a dial-up connection.
- SSID A Service Set Identification is a thirty-two character (maximum) alphanumeric key identifying a wireless local area network. For the wireless devices in a network to communicate with each other, all devices must be configured with the same SSID. This is typically the configuration parameter for a wireless PC card. It corresponds to the ESSID in the wireless Access Point and to the wireless network name.
- > **WEP** (Wired Equivalent Privacy) A data privacy mechanism based on a 64-bit or 128-bit or 152-bit shared key algorithm, as described in the IEEE 802.11 standard.
- ➤ **Wi-Fi** A trade name for the 802.11b wireless networking standard, given by the Wireless Ethernet Compatibility Alliance (WECA, see http://www.wi-fi.net), an industry standards group promoting interoperability among 802.11b devices.
- > WLAN (Wireless Local Area Network) A group of computers and associated devices communicate with each other wirelessly, which network serving users are limited in a local area.

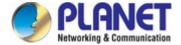

## **EC Declaration of Conformity**

| English     | Hereby, <b>PLANET Technology Corporation</b> , declares that this <b>11ac Wireless AP</b> is in compliance with the essential requirements and other relevant provisions of Directive 2014/53/EU.                                 | Lietuviškai | Šiuo PLANET Technology Corporation,, skelbia, kad 11ac Wireless AP tenkina visus svarbiausius 2014/53/EU direktyvos reikalavimus ir kitas svarbias nuostatas.                                           |
|-------------|----------------------------------------------------------------------------------------------------|-------------|----------------------------------------------------------------------------------------------------|
| Česky       | Společnost <b>PLANET Technology Corporation</b> , tímto prohlašuje, že tato <b>11ac Wireless AP</b> splňuje základní požadavky a další příslušná ustanovení směrnice 2014/53/EU.                                                  | Magyar      | A gyártó <b>PLANET Technology Corporation</b> , kijelenti, hogy ez a <b>11ac Wireless AP</b> megfelel az 2014/53/EU irányelv alapkövetelményeinek és a kapcsolódó rendelkezéseknek.                     |
| Dansk       | PLANET Technology Corporation, erklærer<br>herved, at følgende udstyr 11ac Wireless AP<br>overholder de væsentlige krav og øvrige relevante<br>krav i direktiv 2014/53/EU                                                         | Malti       | Hawnhekk, <b>PLANET Technology Corporation</b> , jiddikjara li dan <b>11ac Wireless AP</b> jikkonforma mal-ħtiġijiet essenzjali u ma provvedimenti oħrajn relevanti li hemm fid-Dirrettiva 2014/53/EU   |
| Deutsch     | Hiermit erklärt PLANET Technology Corporation, dass sich dieses Gerät 11ac Wireless AP in Übereinstimmung mit den grundlegenden Anforderungen und den anderen relevanten Vorschriften der Richtlinie 2014/53/EU befindet". (BMWi) | Nederlands  | Hierbij verklaart , <b>PLANET Technology orporation,</b> dat 11ac Wireless AP in overeenstemming is met de essentiële eisen en de andere relevante bepalingen van richtlijn <b>2014/53/EU</b>           |
| Eestikeeles | Käesolevaga kinnitab <b>PLANET Technology Corporation</b> , et see <b>11ac Wireless AP</b> vastab Euroopa Nõukogu direktiivi 2014/53/EU põhinõuetele ja muudele olulistele tingimustele.                                          | Polski      | Niniejszym firma PLANET Technology Corporation, oświadcza, że 11ac Wireless AP spełnia wszystkie istotne wymogi i klauzule zawarte w dokumencie "Directive 2014/53/EU.                                  |
| Ελληνικά    | ME THN ΠΑΡΟΥΣΑ , PLANET Technology Corporation, ΔΗΛΩΝΕΙ ΟΤΙ ΑΥΤΟ 11ac Wireless ΑΡΣΥΜΜΟΡΦΩΝΕΤΑΙ ΠΡΟΣ ΤΙΣ ΟΥΣΙΩΔΕΙΣ ΑΠΑΙΤΗΣΕΙΣ ΚΑΙ ΤΙΣ ΛΟΙΠΕΣ ΣΧΕΤΙΚΕΣ ΔΙΑΤΑΞΕΙΣ ΤΗΣ ΟΔΗΓΙΑΣ 2014/53/EU                                             | Português   | PLANET Technology Corporation, declara que este 11ac Wireless AP está conforme com os requisitos essenciais e outras disposições da Directiva 2014/53/EU.                                               |
| Español     | Por medio de la presente, PLANET Technology Corporation, declara que 11ac Wireless AP cumple con los requisitos esenciales y cualesquiera otras disposiciones aplicables o exigibles de la Directiva 2014/53/EU                   | Slovensky   | Výrobca <b>PLANET Technology Corporation</b> , týmto deklaruje, že táto <b>11ac Wireless AP</b> je v súlade so základnými požiadavkami a ďalšími relevantnými predpismi smernice 2014/53/EU.            |
| Français    | Par la présente, PLANET Technology Corporation, déclare que les appareils du 11ac Wireless AP sont conformes aux exigences essentielles et aux autres dispositions pertinentes de la directive 2014/53/EU                         | Slovensko   | PLANET Technology Corporation, s tem potrjuje,<br>da je ta 11ac Wireless AP skladen/a z osnovnimi<br>zahtevami in ustreznimi določili Direktive 2014/53/EU                                              |
| Italiano    | Con la presente , <b>PLANET Technology Corporation,</b> dichiara che questo <b>11ac Wireless AP</b> è conforme ai requisiti essenziali ed alle altre disposizioni pertinenti stabilite dalla direttiva 2014/53/EU.                | Suomi       | PLANET Technology Corporation, vakuuttaa täten että 11ac Wireless AP tyyppinen laite on direktiivin 2014/53/EU oleellisten vaatimusten ja sitä koskevien direktiivin muiden ehtojen mukainen.           |
| Latviski    | Ar šo <b>PLANET Technology Corporation</b> , apliecina, ka šī <b>11ac Wireless AP</b> atbilst Direktīvas 2014/53/EU pamatprasībām un citiem atbilstošiem noteikumiem.                                                             | Svenska     | Härmed intygar, PLANET Technology Corporation, att denna 11ac Wireless AP står i överensstämmelse med de väsentliga egenskapskrav och övriga relevanta bestämmelser som framgår av direktiv 2014/53/EU. |